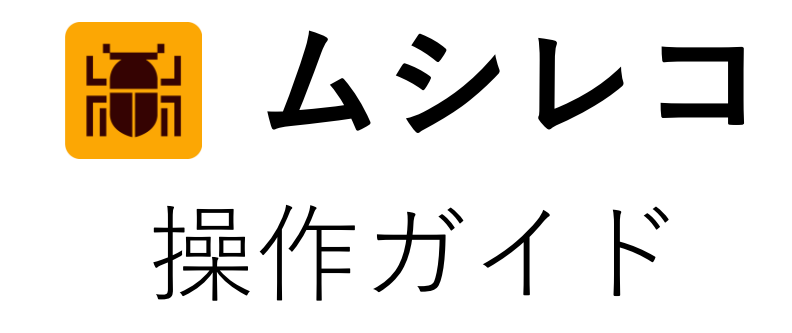

Ver.2.0

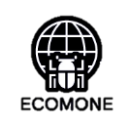

Page.03 はじめに(ムシレコシステムご利用の際の留意事項)

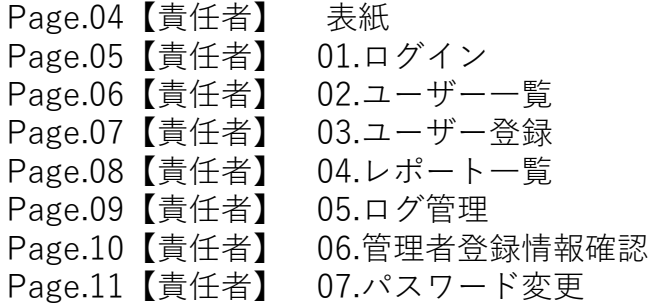

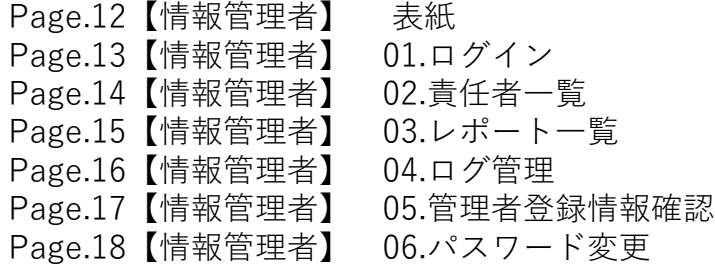

管理者 フプリユーザー

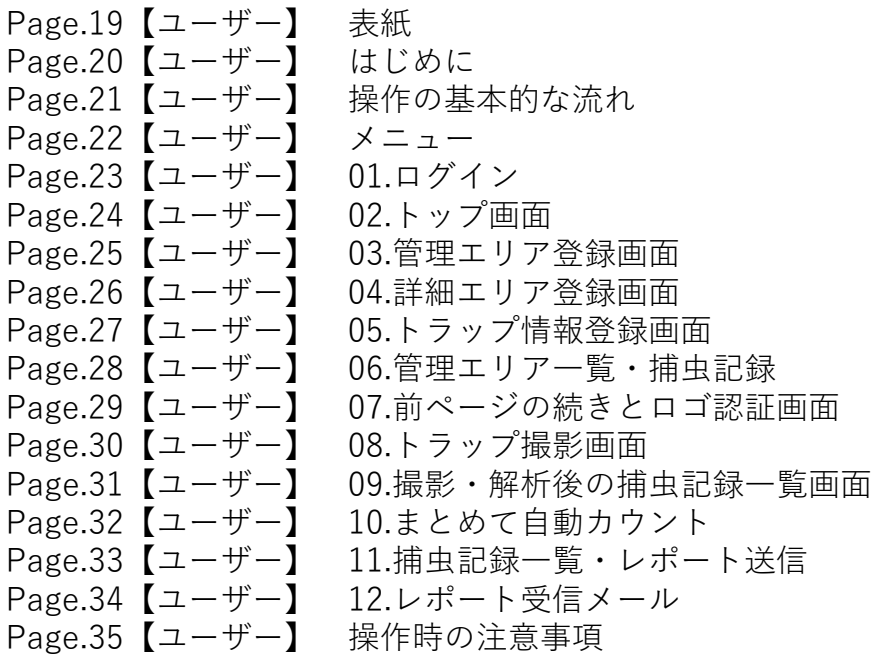

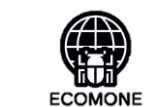

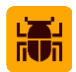

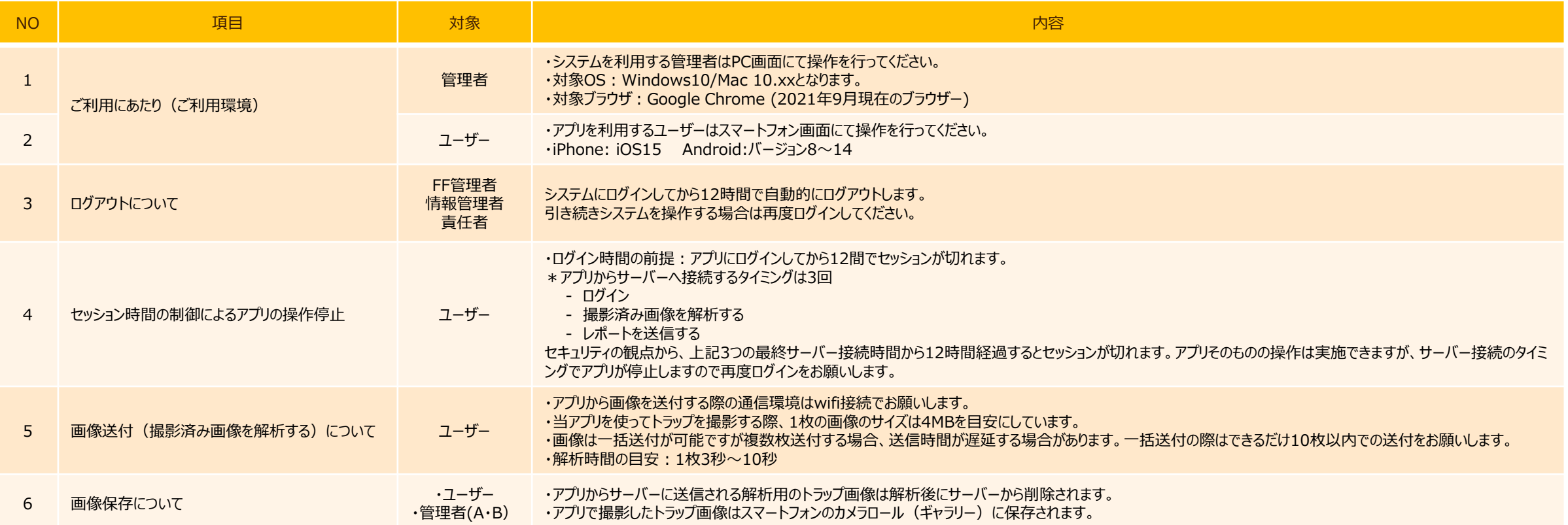

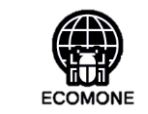

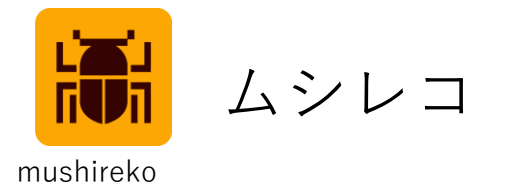

**操作ガイド**

## **責任者:情報閲覧とユーザー登録及び編集**

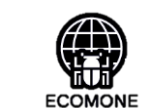

 $\Lambda$ 

篇

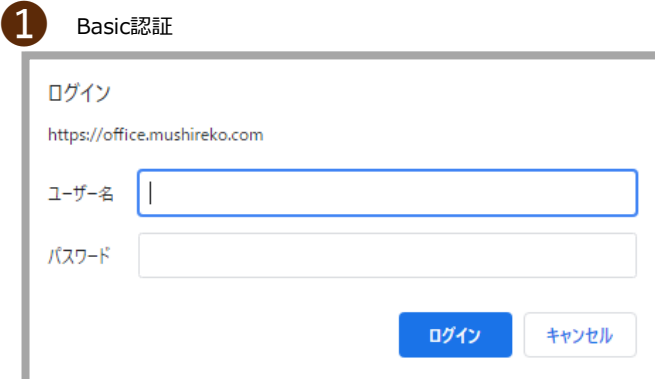

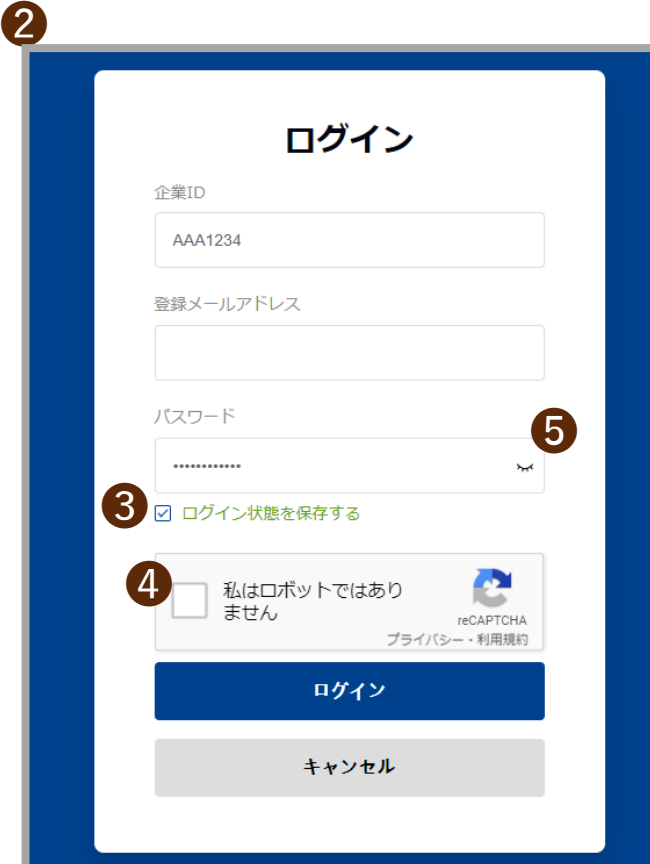

#### 01. 【責任者 】 ログイン

#### **❶** Basic認証

指定のユーザー名とパスワードを入力します。

ユーザー名 : mushireko-user パスワード: u01dQWfQj91A

❷ ログイン

企業IDおよび、登録されているメールアドレスの入力とパスワードを入力します。

\*パスワード:大・小文字、数字の組み合わせ12文字

### ❸ ログイン状態を保持する

「ログイン状態を保持する」にチェックを入れると次回ログイン時は「登録メールアドレス」「パスワード」 の入力が不要になります。

\*ログイン状態の保持は12時間です。 12時間を超えて画面を操作すると自動的にログアウトしますので改めてログインをしてください。

❹ リキャプチャ

「私はロボットではありません」チェックボックスにチェックを入れてからログインしてください。

❺ パスワードマスク

アイコンをクリックするとパスワードが表示されます。

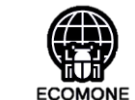

編

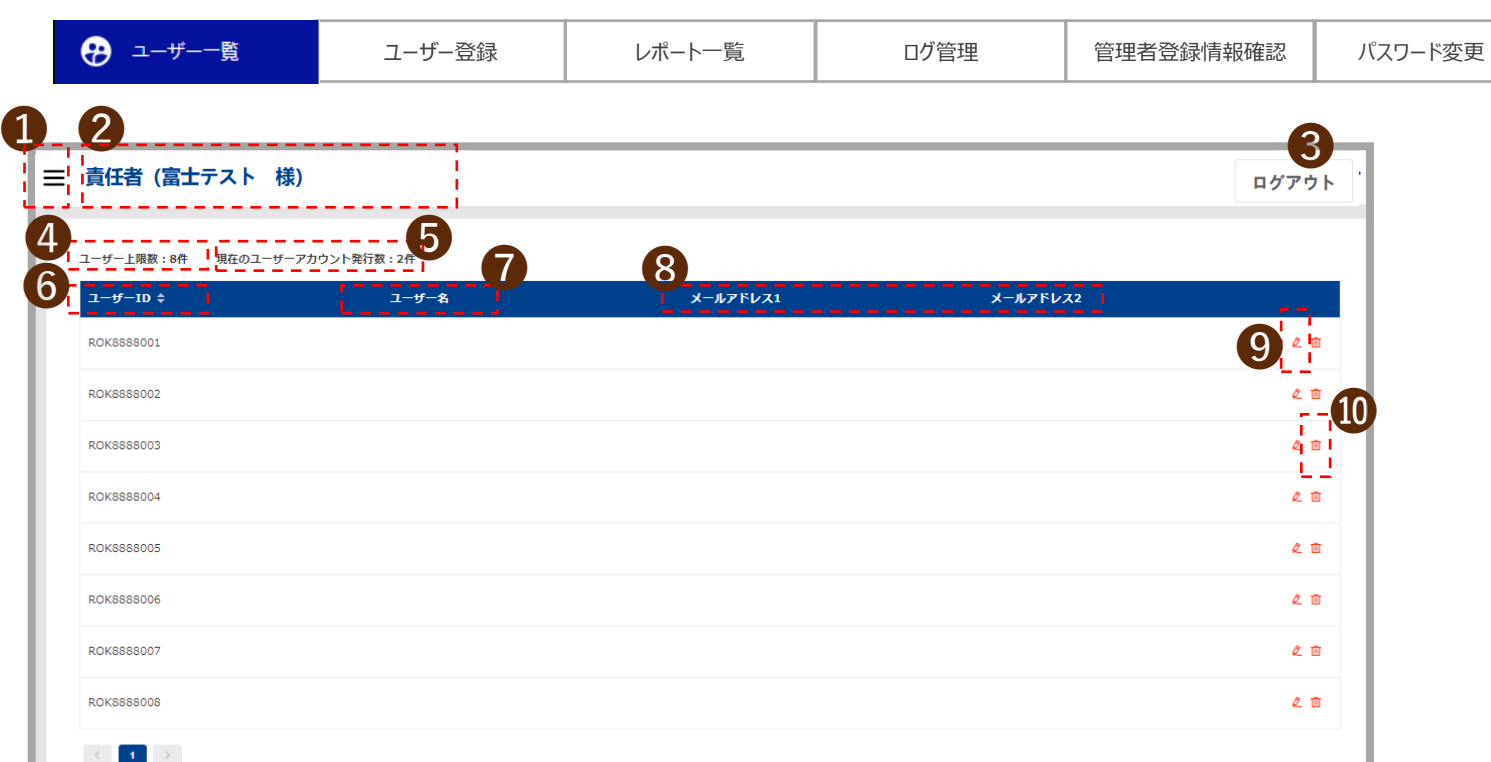

ソートボタン:昇順降順のソートができます

#### 02.【責任者】 ユーザー一覧

責任者が登録したアプリユーザー(ユーザー)を一覧表示する画面

 $\bullet$   $\times$ ニュー

メニューの表示を切り替えます。

2 契約区分とご契約者様名

契約形態区分とご契約者様名を表示します。

❸ ログアウト

ログアウトします。

❹ ユーザー上限数

契約時のユーザー上限数を表示します。

\*責任者が登録したユーザーを削除しても上限数は変わりません。上限数を超えない範囲で ユーザーの登録・削除が行えます。

❺ 現在のユーザーアカウント発行数

責任者が登録したユーザーの合計数を表示します。

 $O$  ユーザーID

ユーザーのIDが表示されます。

\*IDは契約時に発行されるものですので❹のユーザー上限数分が表示されます。 IDは固定なので編集はできません。

❼ ユーザー名

登録したユーザー名を表示します。

 $\odot$  メールアドレス1・2

登録したユーザーのメールアドレス1・2を表示します。

**◎ 編集ボタン** 

当該ユーザーの編集ページに遷移します。

**❶ ゴミ箱ボタン** 

ユーザーを削除します。 6

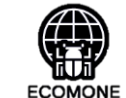

編

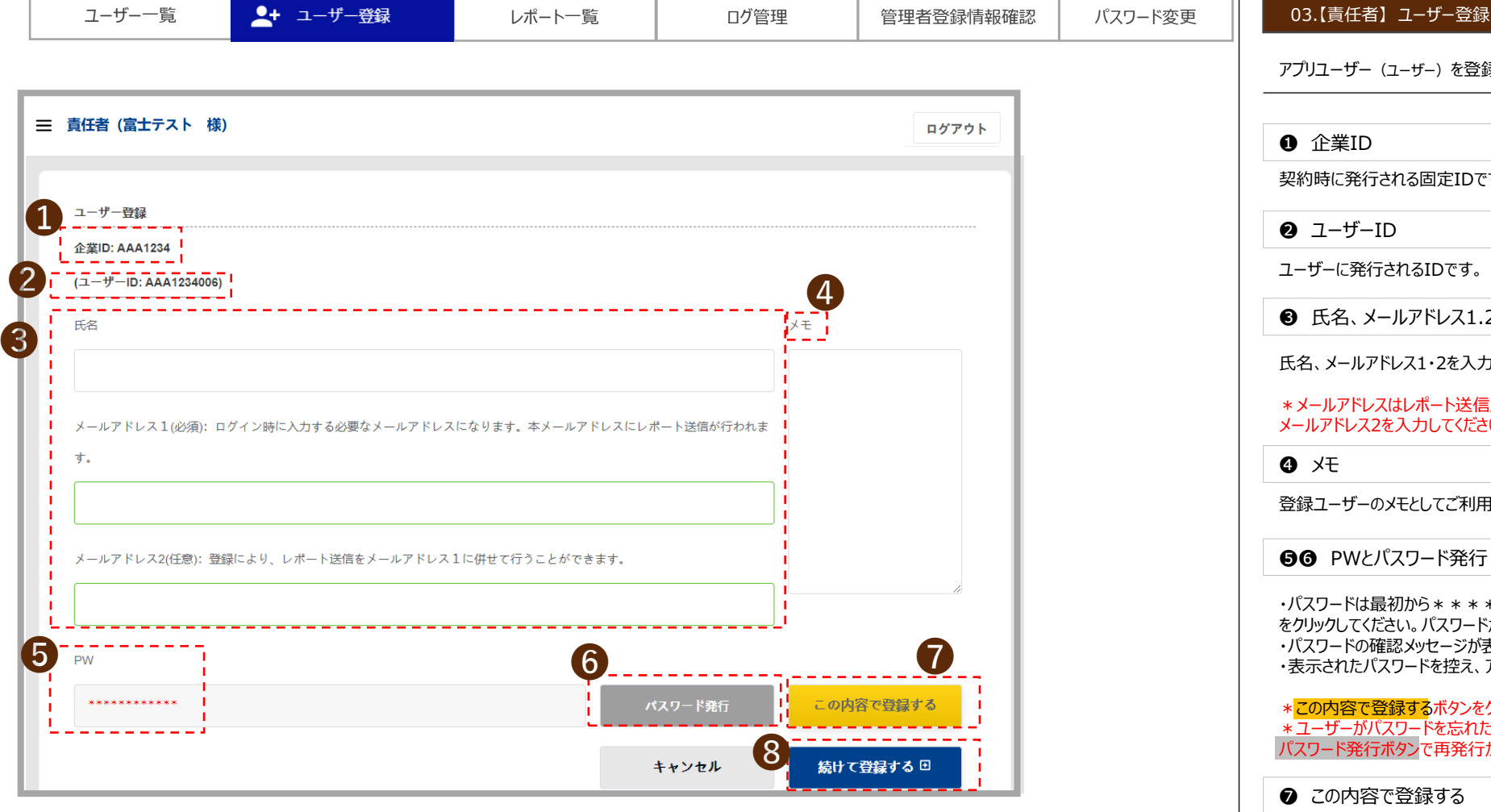

アプリユーザー(ユーザー)を登録する画面

❶ 企業ID

契約時に発行される固定IDです。

❷ ユーザーID

ユーザーに発行されるIDです。

❸ 氏名、メールアドレス1.2

氏名、メールアドレス1・2を入力してユーザー登録を行ってください。

ルアドレスはレポート送信用です。 2つのデバイスにレポートを送信する場合、 メールアドレス2を入力してください。

❹ メモ

登録ユーザーのメモとしてご利用ください。200文字まで入力可能です。

PWとパスワード発行

・パスワードは最初から\*\*\*\*で表示されています。パスワードを確認する場合、「パスワード発行」 をクリックしてください。パスワードが表示されます。

・パスワードの確認メッセージが表示されますので「はい」をクリックしてください。 ・表示されたパスワードを控え、アプリをご利用するユーザーにお知らせください。

内容で登録するボタンをクリックしないと表示されたパスワードは保存されませんのでご注意ください。 .<br>ザーがパスワードを忘れた場合、管理者画面からパスワードを再発行してください。 -ド発行ボタンで再発行ができます。

#### の内容で登録する

ユーザー情報を入力したらこの内容で登録するボタンをクリックして入力情報を確定してください。

❽ 続けて登録する

ユーザーを続けて登録する場合は<mark>続けて登録するボタン</mark>をクリックしてください。

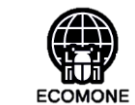

 $\overline{\mathbf{m}}$ 

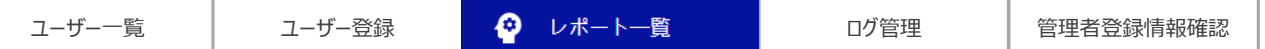

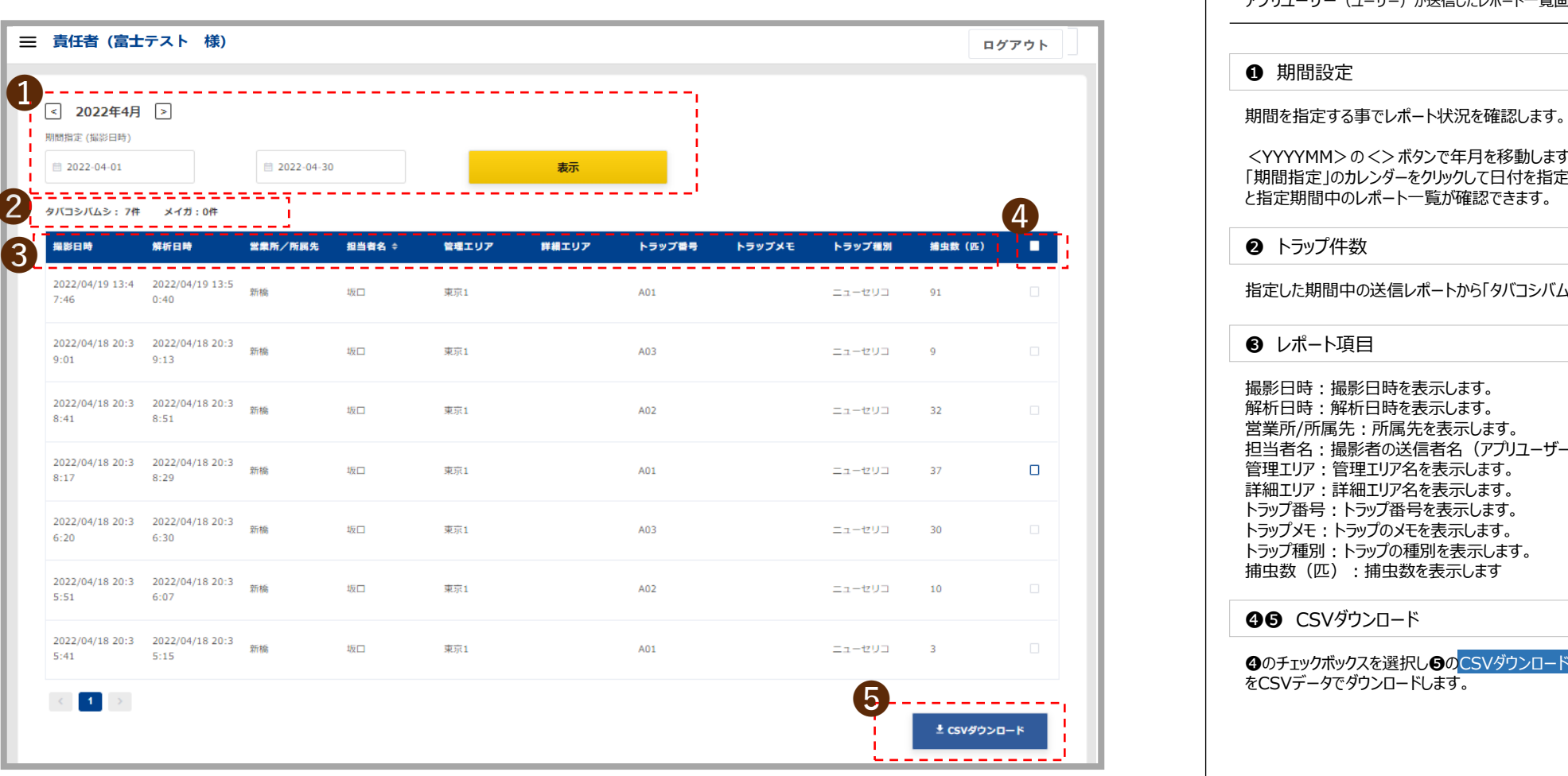

ソートボタン:昇順降順のソートができます

٠

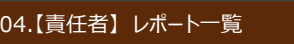

アプリユーザー(ユーザー)が送信したレポート一覧画面

❶ 期間設定

パスワード変更

<YYYYMM>の<>ボタンで年月を移動します。(左図2022年4月左右の<>ボタン) 「期間指定」のカレンダーをクリックして日付を指定します。日付指定後に「<mark>表示</mark>」ボタンをクリックする ❷ と指定期間中のレポート一覧が確認できます。

### **2** トラップ件数

指定した期間中の送信レポートから「タバコシバムシ」「メイガ」の合計の件数を表示します。

❸ レポート項目

撮影日時:撮影日時を表示します。 解析日時:解析日時を表示します。 営業所/所属先:所属先を表示します。 担当者名:撮影者の送信者名(アプリユーザー)を表示します。 管理エリア:管理エリア名を表示します。 詳細エリア:詳細エリア名を表示します。 トラップ番号:トラップ番号を表示します。 トラップメモ:トラップのメモを表示します。 トラップ種別:トラップの種別を表示します。 捕虫数(匹):捕虫数を表示します

**@@** CSVダウンロード

❹のチェックボックスを選択し❺のCSVダウンロードボタンをクリックすると当該期間中のレポート をCSVデータでダウンロードします。

篇

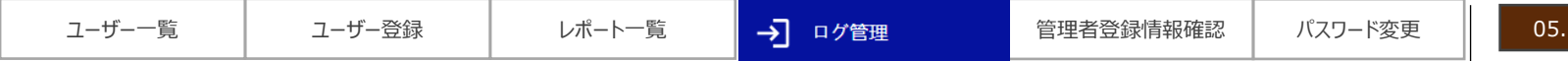

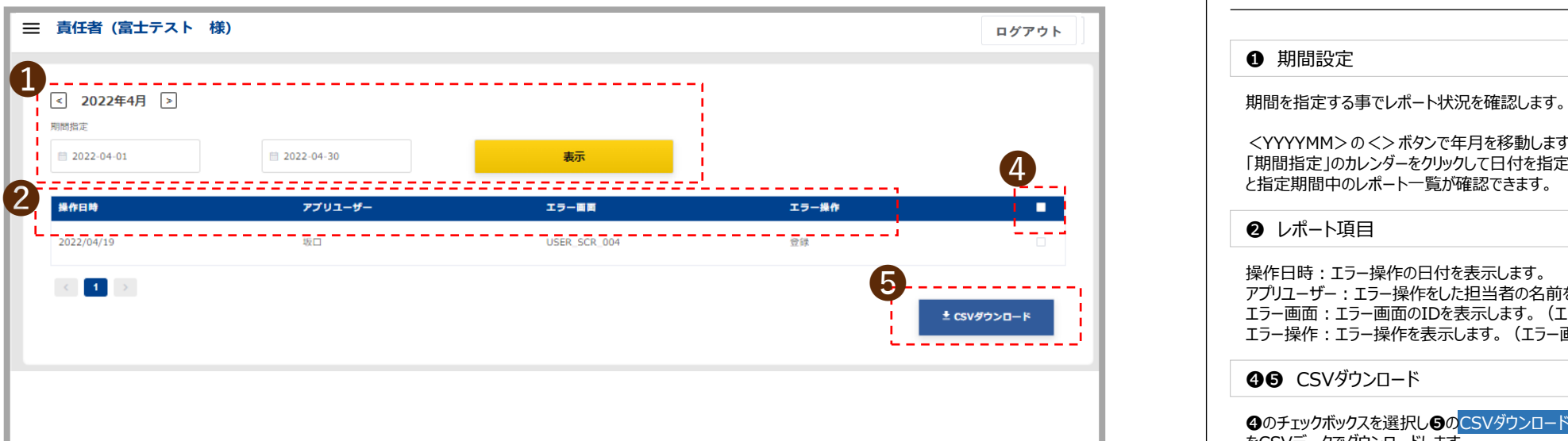

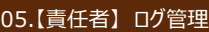

エラーログ一覧画面

<YYYYMM>の<>ボタンで年月を移動します。(左図2022年4月左右の<>ボタン) 「期間指定」のカレンダーをクリックして日付を指定します。日付指定後に「<mark>表示</mark>」ボタンをクリックする と指定期間中のレポート一覧が確認できます。

**❷** レポート項目

操作日時:エラー操作の日付を表示します。 アプリユーザー:エラー操作をした担当者の名前を表示します。 エラー画面:エラー画面のIDを表示します。(エラー画面一覧は別紙にて) ーラーニー: エラー ニュー・コーラック・シャー ニュー ラー・シャンス・コン<br>エラー操作 : エラー操作を表示します。 (エラー画面一覧にて確認ください)

**90 CSVダウンロード** 

❹のチェックボックスを選択し❺のCSVダウンロードボタンをクリックすると当該期間中のレポート をCSVデータでダウンロードします。

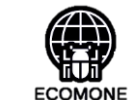

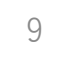

 $\frac{1}{n-1}$ 

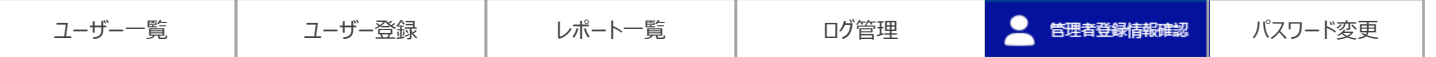

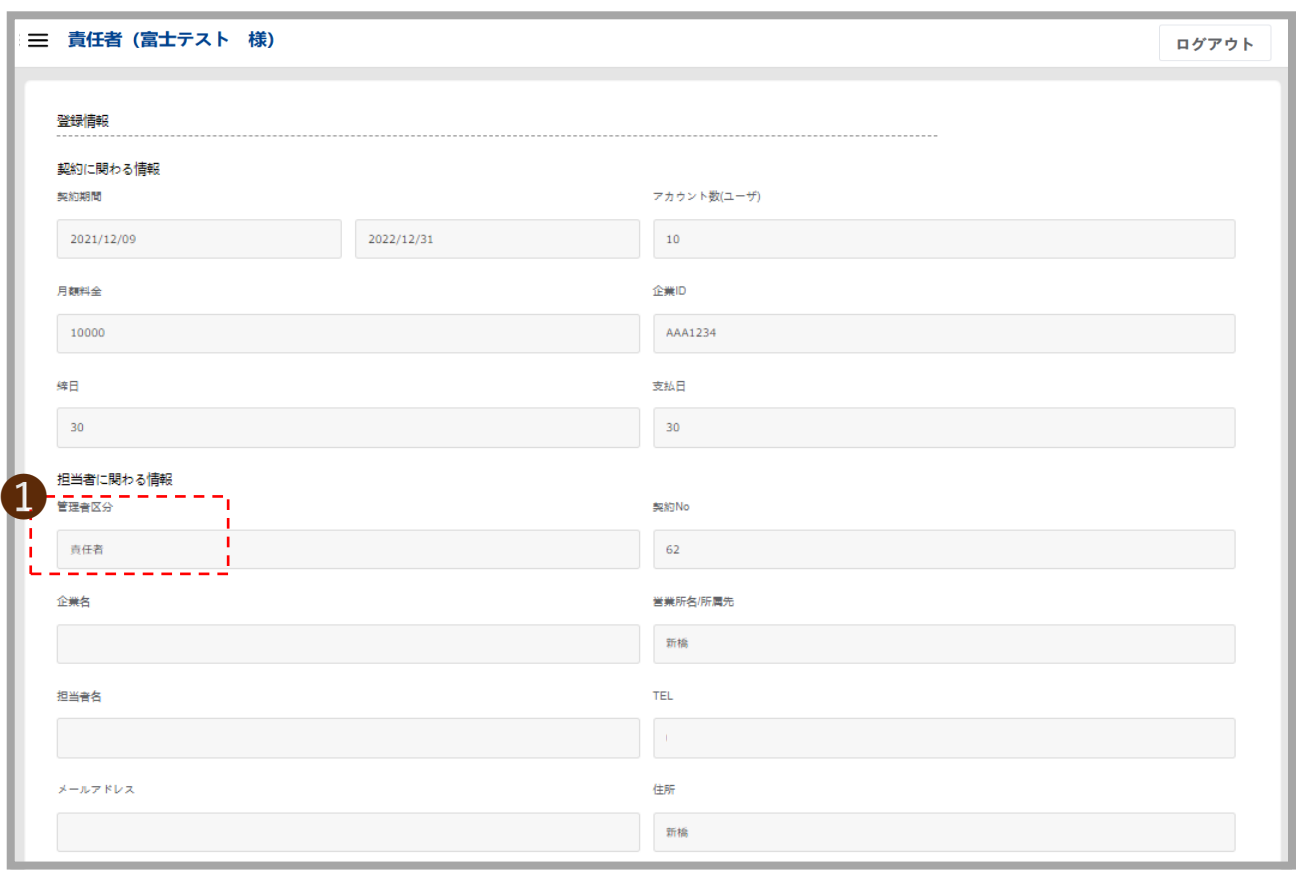

### 06.【責任者】 管理者登録情報確認

契約の登録内容を表示する画面

❶ 管理者区分

管理者区分が責任者であることを確認してください。

ECOMONE

 $\frac{1}{n-1}$ 

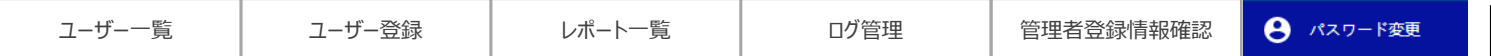

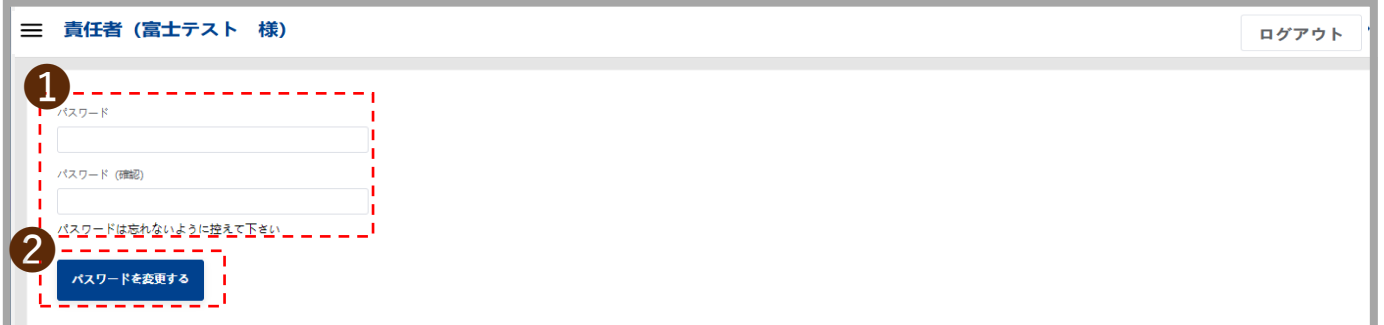

#### 07.【責任者】 パスワード変更

パスワードを変更する画面

**❶** パスワード・パスワード (確認)

アルファベット大文字・小文字、数字の組み合わせ12桁で設定してください。

❷ パスワードを変更する

パスワード、パスワード(確認)を入力後「パスワードを変更する」ボタンクリックしてください。

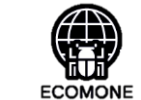

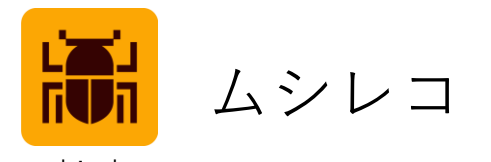

mushireko

# **操作ガイド**

## **情報管理者:情報閲覧のみ可能なユーザー**

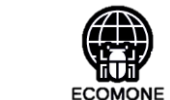

篇

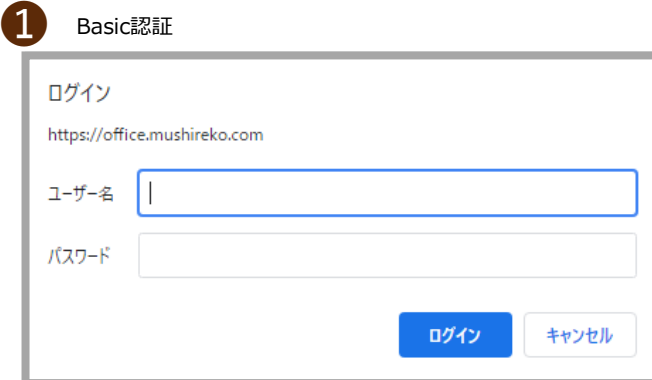

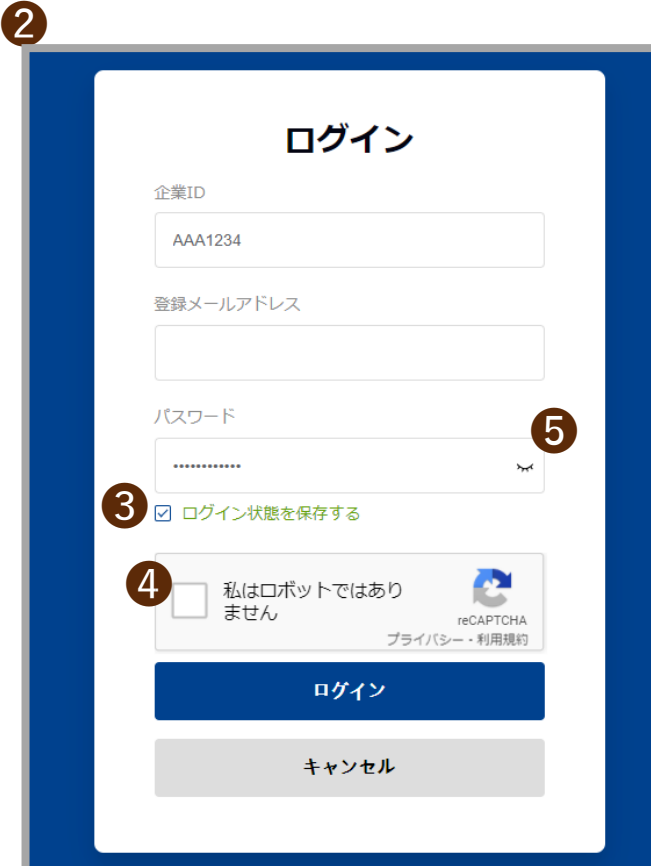

#### 01. 【情報管理者 】 ログイン

#### **❶** Basic認証

指定のユーザー名とパスワードを入力します。

ユーザー名 : mushireko-office パスワード: vB0K1v6ciBI4

### ❷ ログイン

登録されているメールアドレスの入力とパスワードを入力します。

\*パスワード:大・小文字、数字の組み合わせ12文字

#### ❸ ログイン状態を保持する

「ログイン状態を保持する」にチェックを入れると次回ログイン時は「登録メールアドレス」「パスワード」 の入力が不要になります。

\*ログイン状態の保持は12時間です。 12時間を超えて画面を操作すると自動的にログアウトしますので改めてログインをしてください。

#### ❹ リキャプチャ

「私はロボットではありません」チェックボックスにチェックを入れてからログインしてください。

❺ パスワードマスク

アイコンをクリックするとパスワードが表示されます。

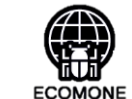

編

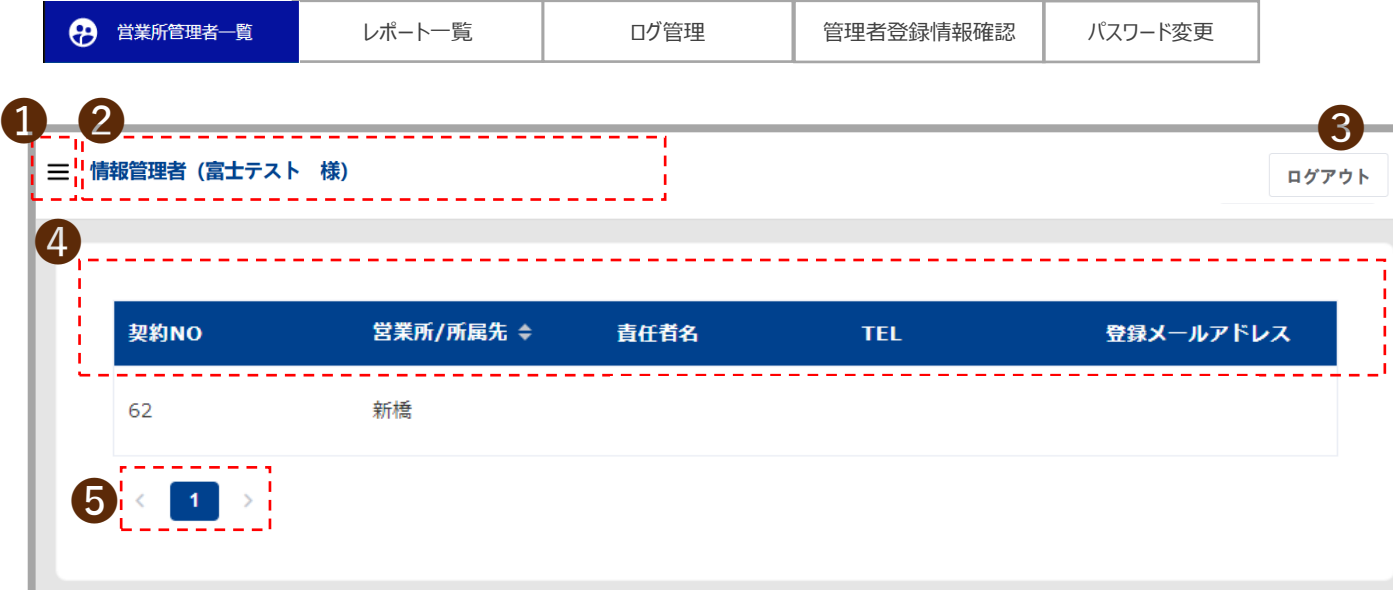

#### 02.【情報管理者】 営業所管理者一覧

管理者として登録されている内容の一覧画面

❶ メニュー

メニューの表示を切り替えます。

2 契約区分とご契約者様名

契約形態区分とご契約者様名を表示します。

❸ ログアウト

ログアウトします。

#### ❹ 登録管理者情報

契約NO:契約時に発行された固定のNoを表示します。 営業所/所属先:登録されている所属を表示します。 責任者名:登録されている営業所/所属先の担当者を表示します。 TEL:登録されている電話番号を表示します。 登録メールアドレス:登録されているメールアドレスを表示します。

❺ <>ボタン

1画面に表示しきれない場合、 く>ボタンでページを移動します。

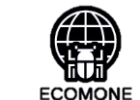

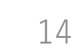

編

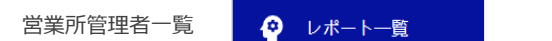

ログ管理 ┃ 管理者登録情報確認 パスワード変更

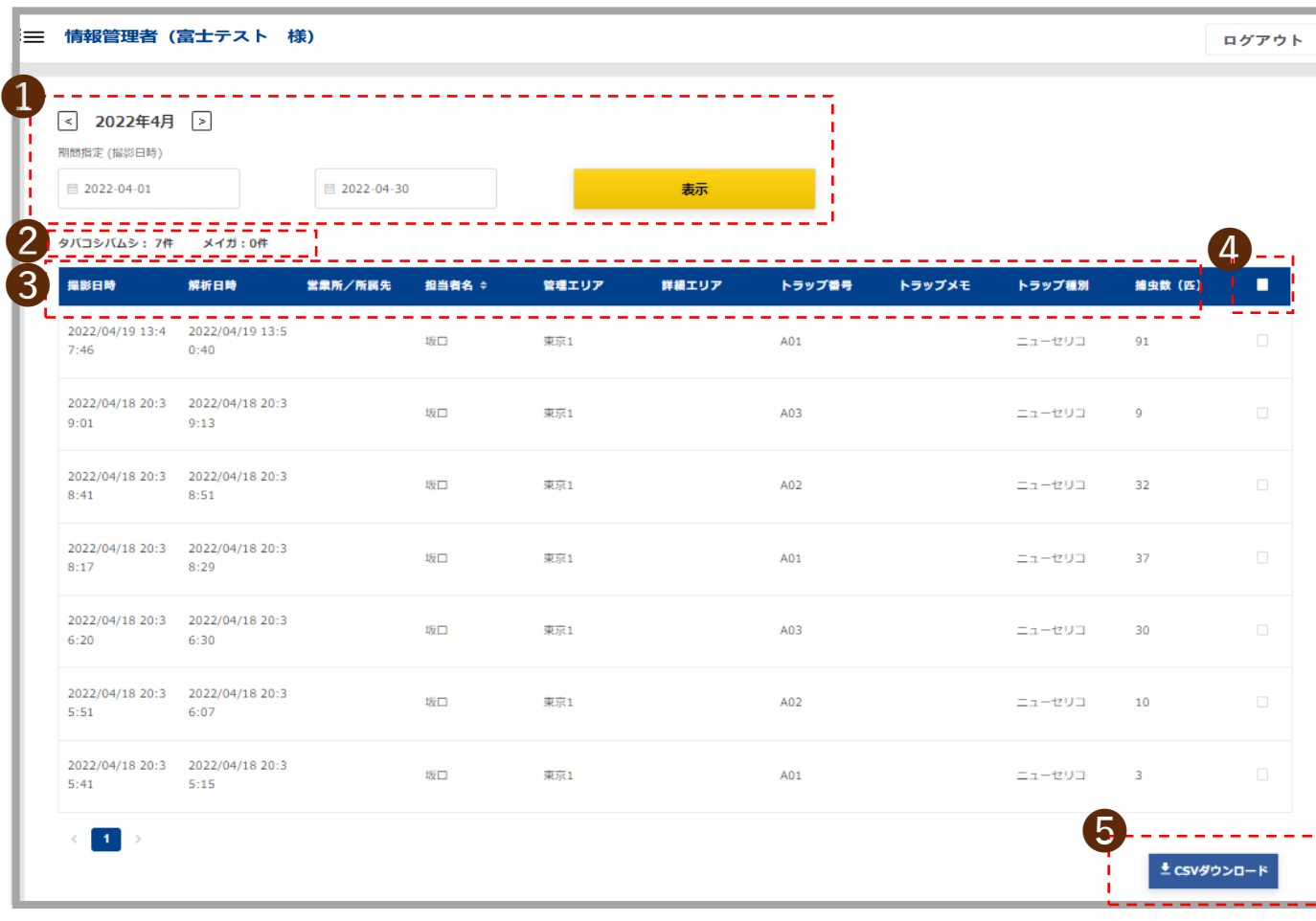

ソートボタン:昇順降順のソートができます

٠

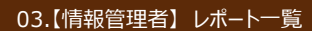

アプリユーザー(ユーザー)が送信したレポート一覧画面

❶ 期間設定

期間を指定する事でレポート状況を確認します。

<YYYYMM>の<>ボタンで年月を移動します。(左図2022年4月左右の<>ボタン) 「期間指定」のカレンダーをクリックして日付を指定します。日付指定後に「<mark>表示</mark>」ボタンをクリックする と指定期間中のレポート一覧が確認できます。

#### **2** トラップ件数

指定した期間中の送信レポートから「タバコシバムシ」「メイガ」の合計の件数を表示します。

❸ レポート項目

撮影日時:撮影日時を表示します。 解析日時:解析日時を表示します。 営業所/所属先:所属先を表示します。 担当者名:撮影者の送信者名(アプリユーザー)を表示します。 管理エリア:管理エリア名を表示します。 詳細エリア:詳細エリア名を表示します。 トラップ番号:トラップ番号を表示します。 トラップメモ:トラップのメモを表示します。 トラップ種別:トラップの種別を表示します。 捕虫数(匹):捕虫数を表示します

**@@** CSVダウンロード

❹のチェックボックスを選択し❺のCSVダウンロードボタンをクリックすると当該期間中のレポート をCSVデータでダウンロードします。

 $\overline{\mathbf{m}}$ 

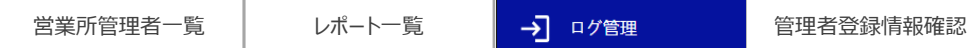

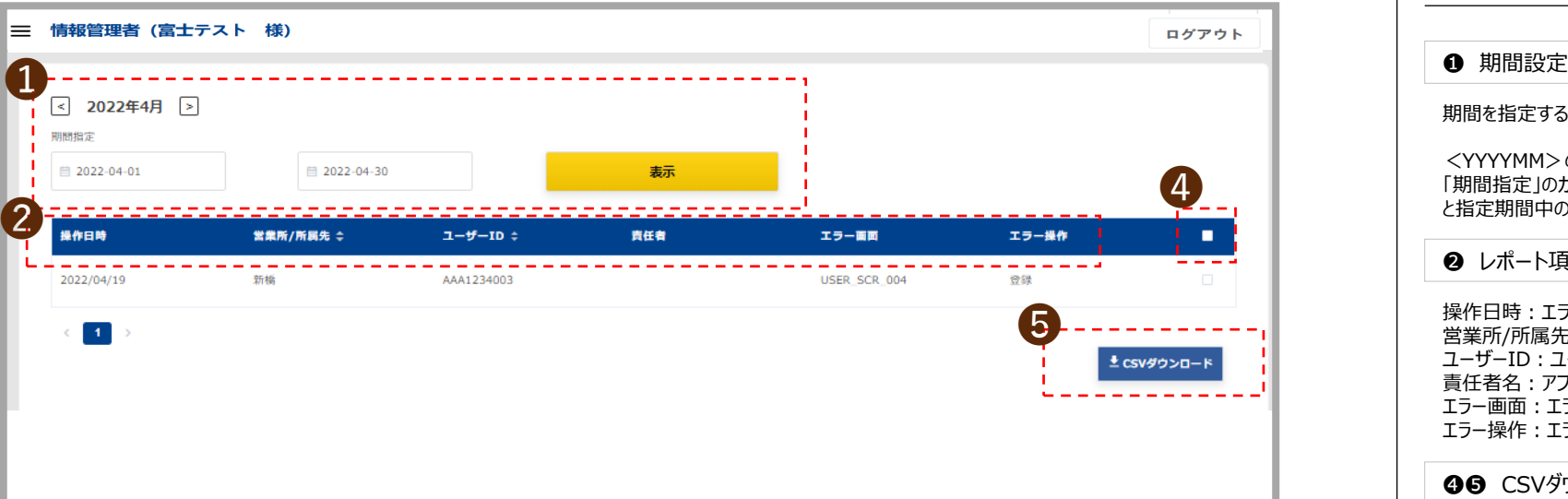

パスワード変更

 $\div$ ソートボタン:昇順降順のソートができます

#### 04.【情報管理者】 ログ管理

エラーログ一覧画面

期間を指定する事でレポート状況を確認します。

<YYYYMM>の<>ボタンで年月を移動します。(左図2022年4月左右の<>ボタン) 「期間指定」のカレンダーをクリックして日付を指定します。日付指定後に「<mark>表示</mark>」ボタンをクリックする と指定期間中のレポート一覧が確認できます。

**❷** レポート項目

操作日時:エラー操作の日付を表示します。 営業所/所属先:営業所及び所属先を表示します。 ユーザーID:ユーザーIDを表示します。(英大文字3桁+数字4桁+001~999の数字3桁) 責任者名:アプリユーザーを管理する責任者の名前を表示します。 エラー画面:エラー画面のIDを表示します。(エラー画面一覧は別紙にて) エラー操作:エラー操作を表示します。 (エラー画面一覧にて確認ください)

**@@** CSVダウンロード

**❹**のチェックボックスを選択し❺のCSVダウンロードボタン<mark>を</mark>クリックすると当該期間中のレポート をCSVデータでダウンロードします。

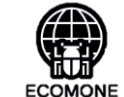

 $\frac{1}{n}$ 

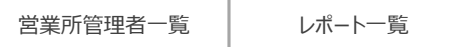

ログ管理

● 管理者登録情報確認 パスワード変更

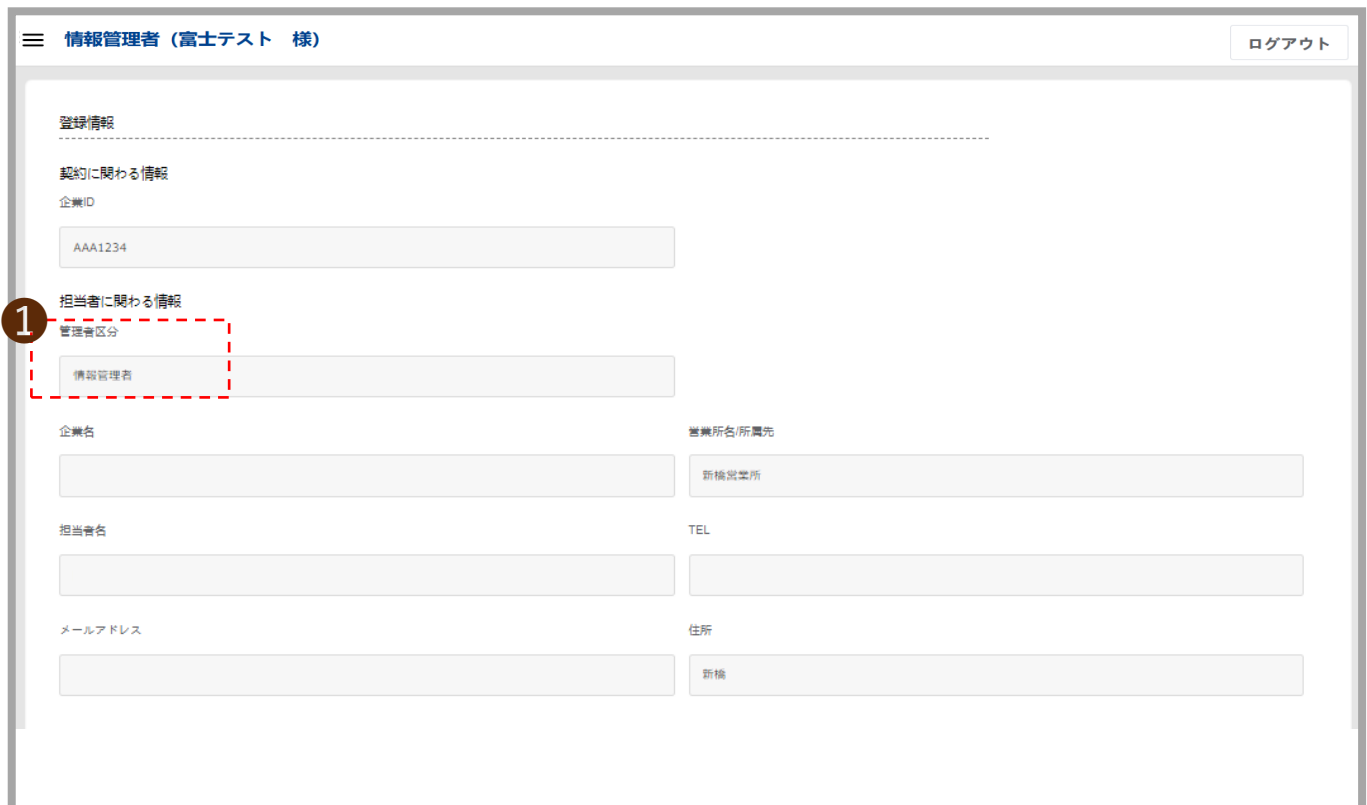

### 05.【情報管理者】 管理者登録情報確認

契約の登録内容を表示する画面

❶ 管理者区分

管理者区分が情報管理者であることを確認してください。

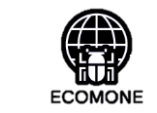

 $\frac{1}{n-1}$ 

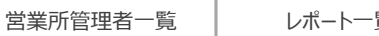

### •覧 | ログ管理 | 管理者登録情報確認

← パスワード変更

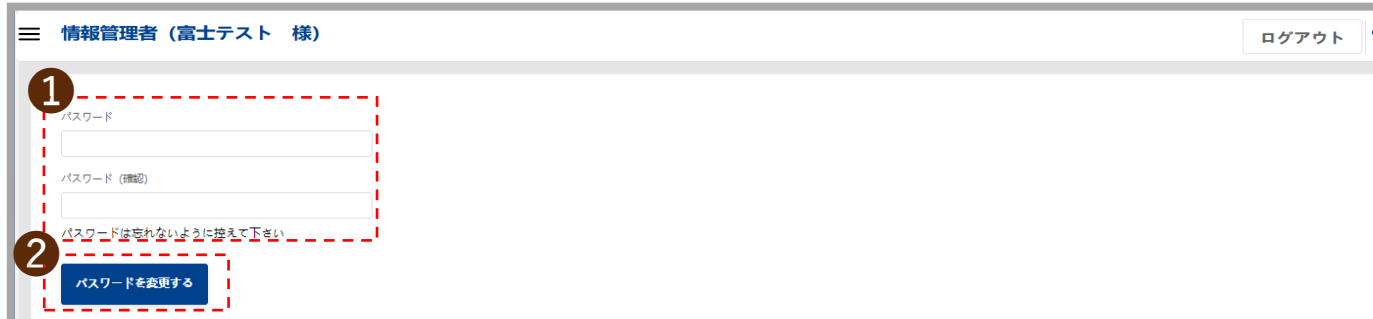

#### 06.【情報管理者】 パスワード変更

パスワードを変更する画面

**❶** パスワード・パスワード (確認)

アルファベット大文字・小文字、数字の組み合わせ12桁で設定してください。

❷ パスワードを変更する

パスワード、パスワード(確認)を入力後「パスワードを変更する」ボタンクリックしてください。

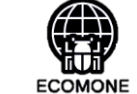

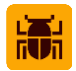

# **操作ガイド**

# **アプリユーザー**

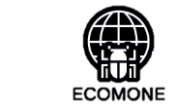

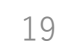

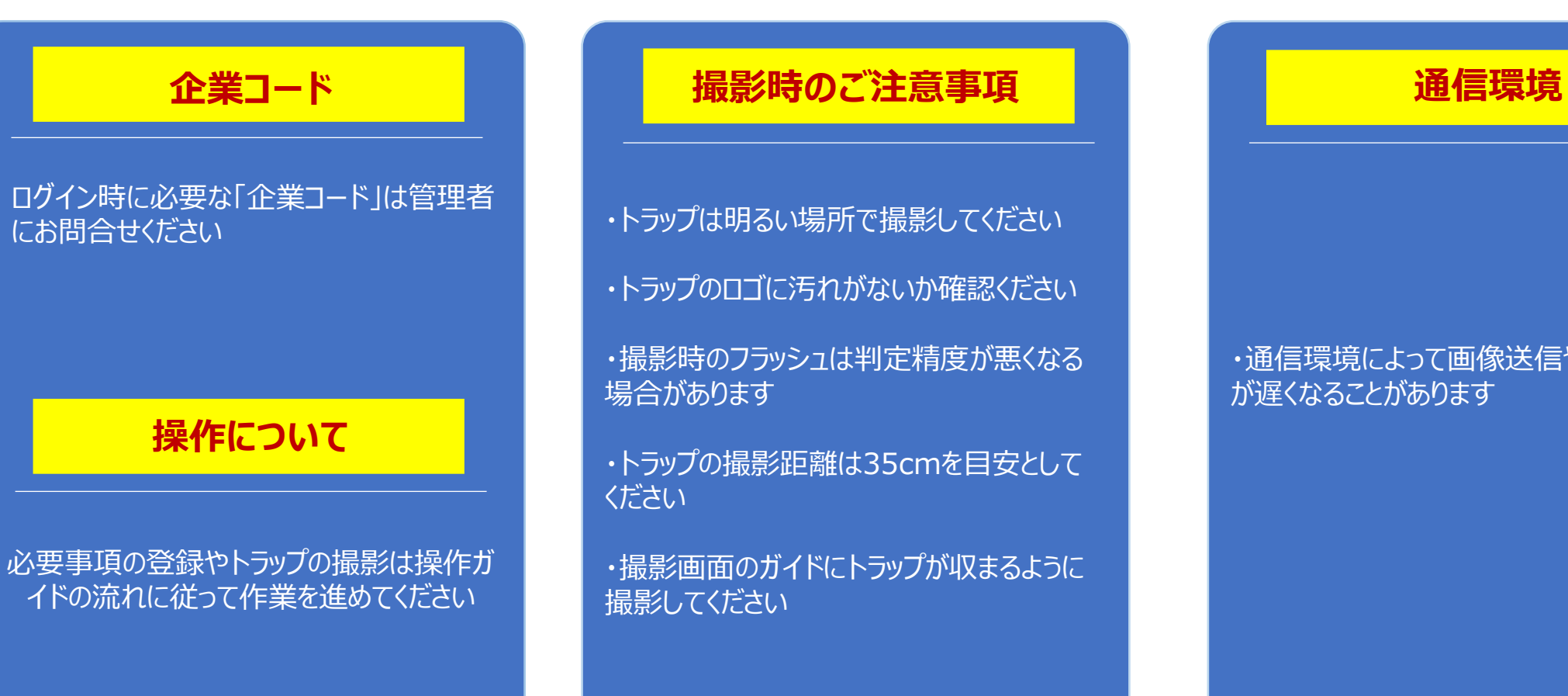

- ・トラップは明るい場所で撮影してください
- ・トラップのロゴに汚れがないか確認ください
- ・撮影時のフラッシュは判定精度が悪くなる 場合があります
- ・トラップの撮影距離は35cmを目安として ください

・撮影画面のガイドにトラップが収まるように 撮影してください

### ・通信環境によって画像送信や解析スピード が遅くなることがあります

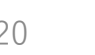

€ **ECOMONE** 

高

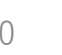

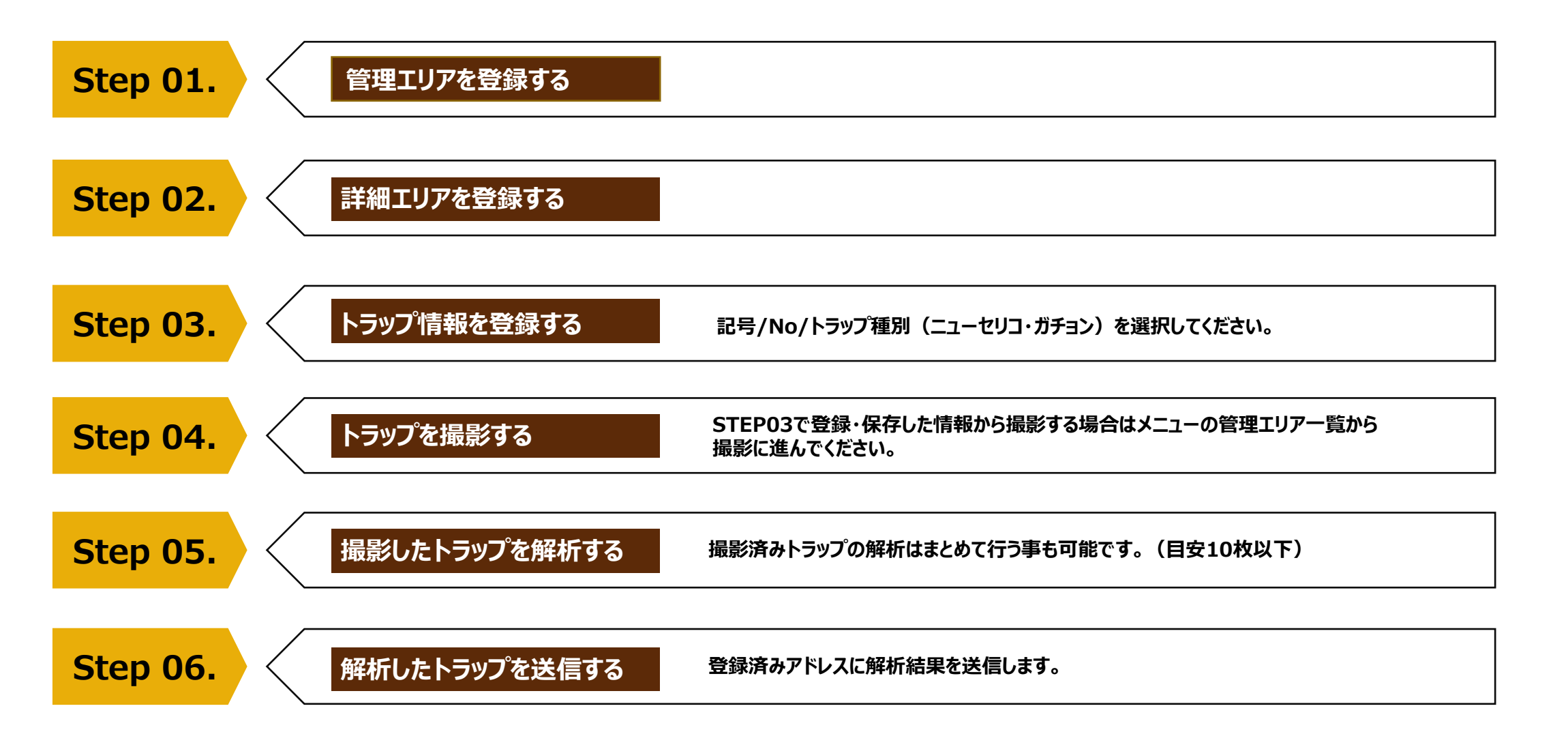

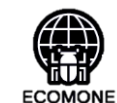

瀛

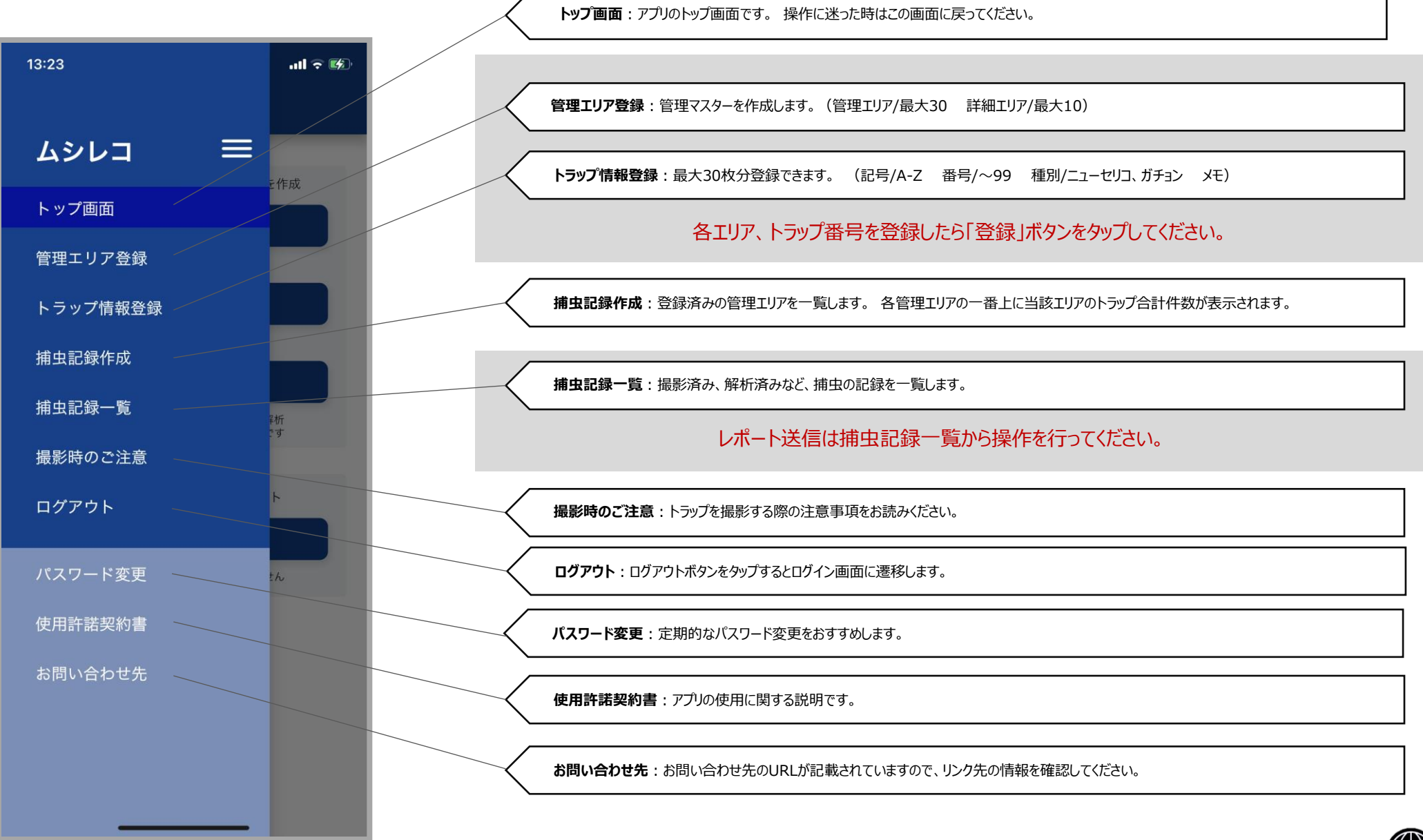

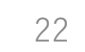

**ECOMONE** 

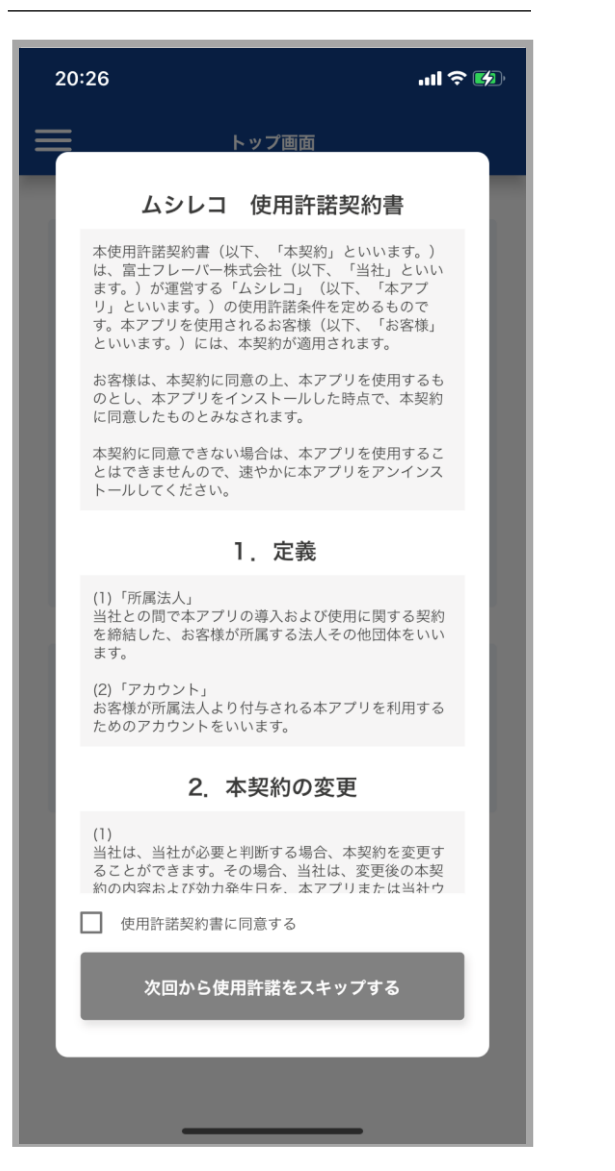

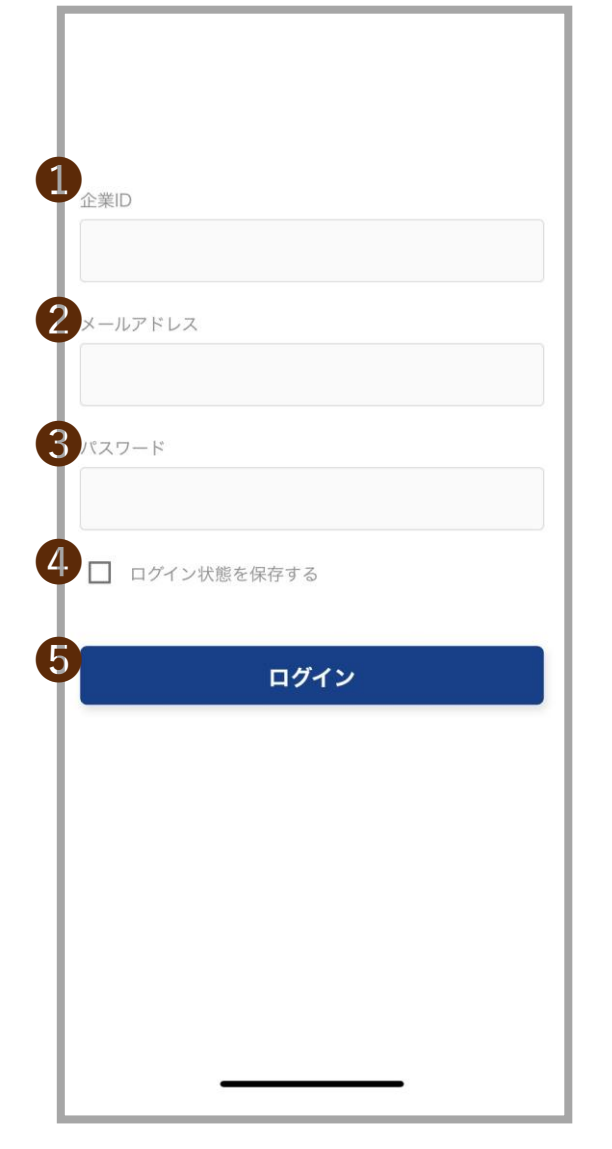

## **初回起動時の利用規約 アプリの初回起動時に利用規約をお読みください。**

「使用許諾契約書に同意する」にチェックを入れ「次回から 使用許諾をスキップする」ボタンをタップすると、次回以降ログイン時に本画 面は表示されません。

#### ❶ 企業ID

管理者にお問合せください。

アルファベット3文字+数字4桁

 $\bullet$  メールアドレス

メールアドレスは2つまで登録可能です。

メールアドレス1で登録したアドレスを入力します。

❸ パスワード

パスワードは管理者にお問合せください。

\*パスワードを忘れた場合、管理者に再発行を依頼してください。

**❹** ログイン状態を保存する

チェックボックスにチェックを入れるとログイン状態を保存します。

\*チェックを入れずにアプリ画面を閉じたり、ログアウトするとログイン状態は保持されません。

❺ ログイン

企業ID/メールアドレス/パスワード入力後にログインボタンをタップしてください。

\*ログイン時間は12時間です。12時間を超えてアプリを操作する場合は再度ログインしてください。

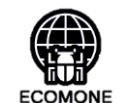

23

靐

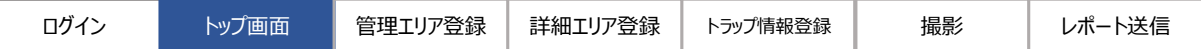

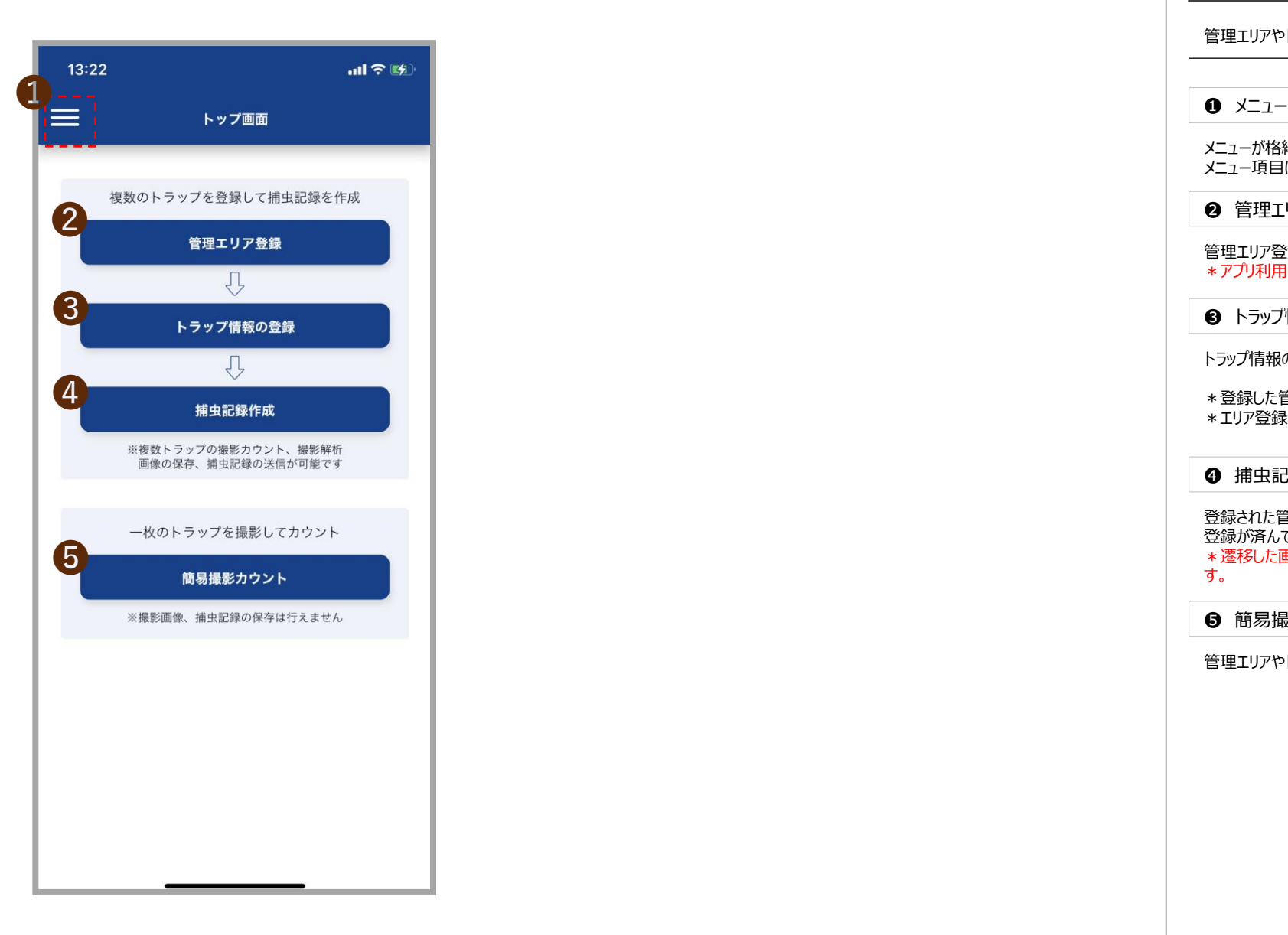

#### 02.【ユーザー】 トップ画面

#### 管理エリアやトラップの登録、登録一覧などこの画面から進みます

メニューが格納されています。 メニュー項目は28ページで各メニューの内容を確認ください。

❷ 管理エリア登録

管理エリア登録画面に進むボタンです。 \*アプリ利用にはまず最初に管理エリアを登録してください。

❸ トラップ情報の登録

トラップ情報の登録画面に進むボタンです。

\*登録した管理エリアのトラップ情報登録はこのボタンをタップしてください。 \*エリア登録は第二階層(詳細エリア)まで登録できます。

❹ 捕虫記録作成

登録された管理エリア(詳細エリア)の一覧表示画面に進むボタンです。 登録が済んでいる情報のトラップを撮影する場合にこのボタンをタップして進んでください。<br>\*遷移した画面の「捕虫記録>」から「捕虫記録」画面の<mark>「撮影する」</mark>ボタンで撮影画面に遷移しま ーの<br>その「もののでのない」ということには、この「もののでは、このことをしている」ということをしている。<br>す。 そのことは、この自由の「捕虫記録>」から「捕虫記録」画面の「撮影する」ボタンで撮影画面に遷移しま めいちゃく めいちょう めいちょう あいじょう あいじょう あいじょう あいじょう あいじょう こうこく いたいきょう

❺ 簡易撮影カウント

管理エリアやトラップを登録せずに撮影するボタンです。

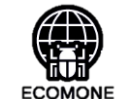

24

 $\frac{1}{\ln |x|}$ 

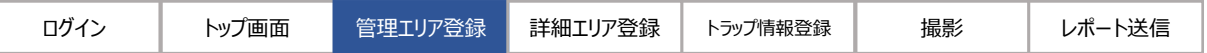

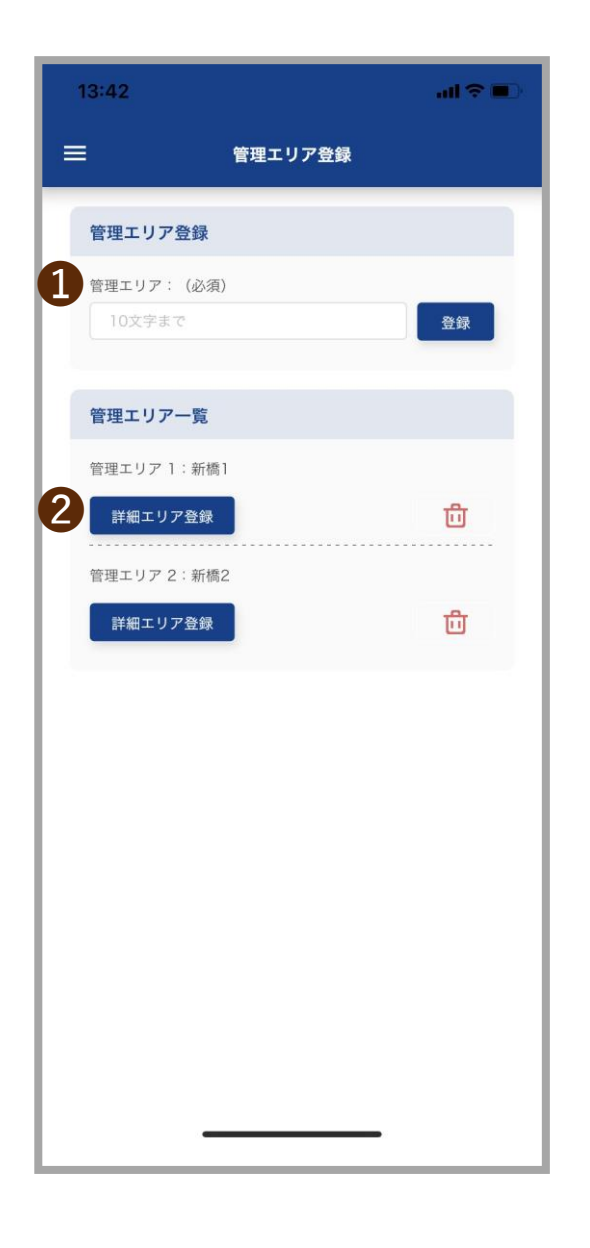

#### 03.【ユーザー】管理エリア登録画面

この画面ではトラップを管理するエリア設定を行います。

❶ 管理エリア登録

エリア名称は20文字以内で登録してください。 エリア名称入力後に登録ボタンをタップすると管理エリア一覧に登録した名称が表示されます。

登録した管理エリアを削除する場合はボミ箱ボタンをタップして削除してください。

❷ 詳細エリア登録

詳細エリア登録画面に進むボタンです。

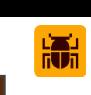

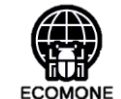

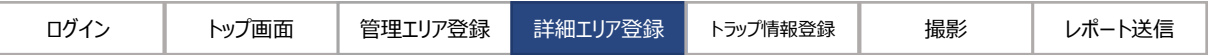

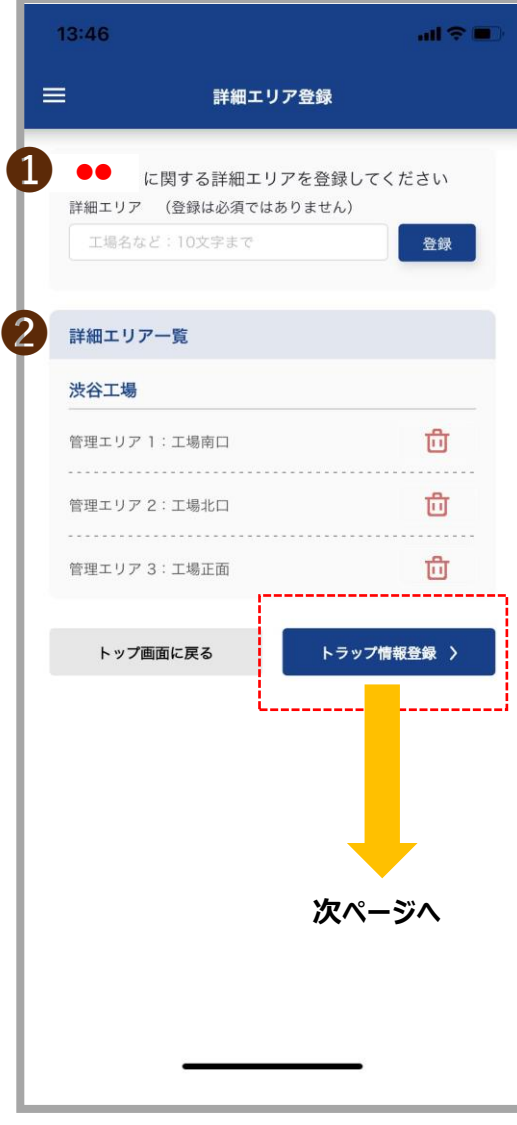

#### 04.【ユーザー】詳細エリア登録画面

管理エリアに紐付く第二階層の詳細エリアを登録する画面です。

**0 ●●**に関する $\sim$ ~

●●では管理エリア登録画面で選択したエリア名が表示されます。●●に紐付く詳細エリアを20文 字以内で入力後に登録ボタンをタップしてください。

2 詳細エリア一覧

登録した詳細エリアは「詳細エリア一覧」❷に表示されます。

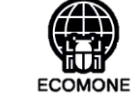

 $\frac{1}{\ln |I|}$ 

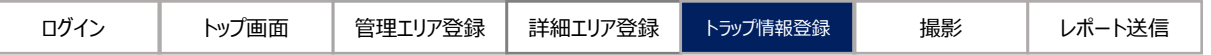

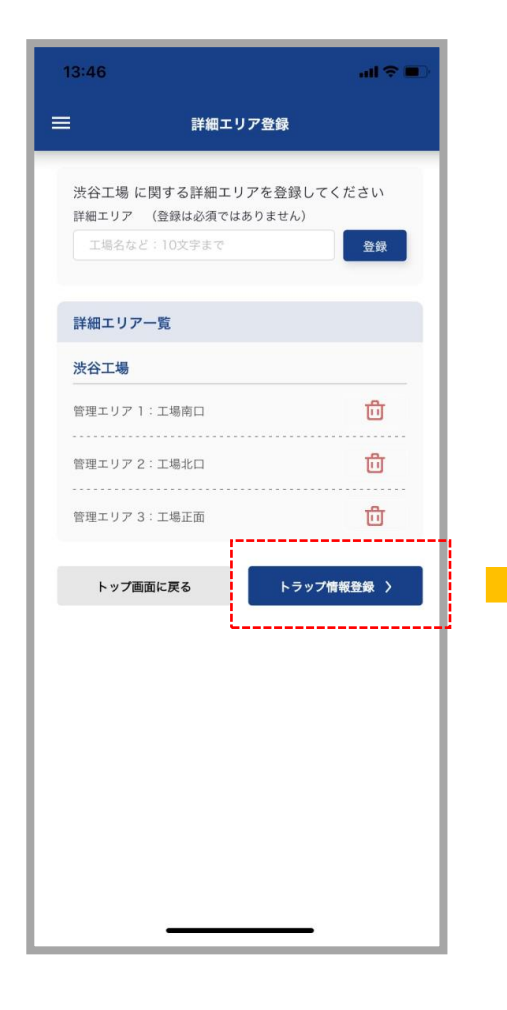

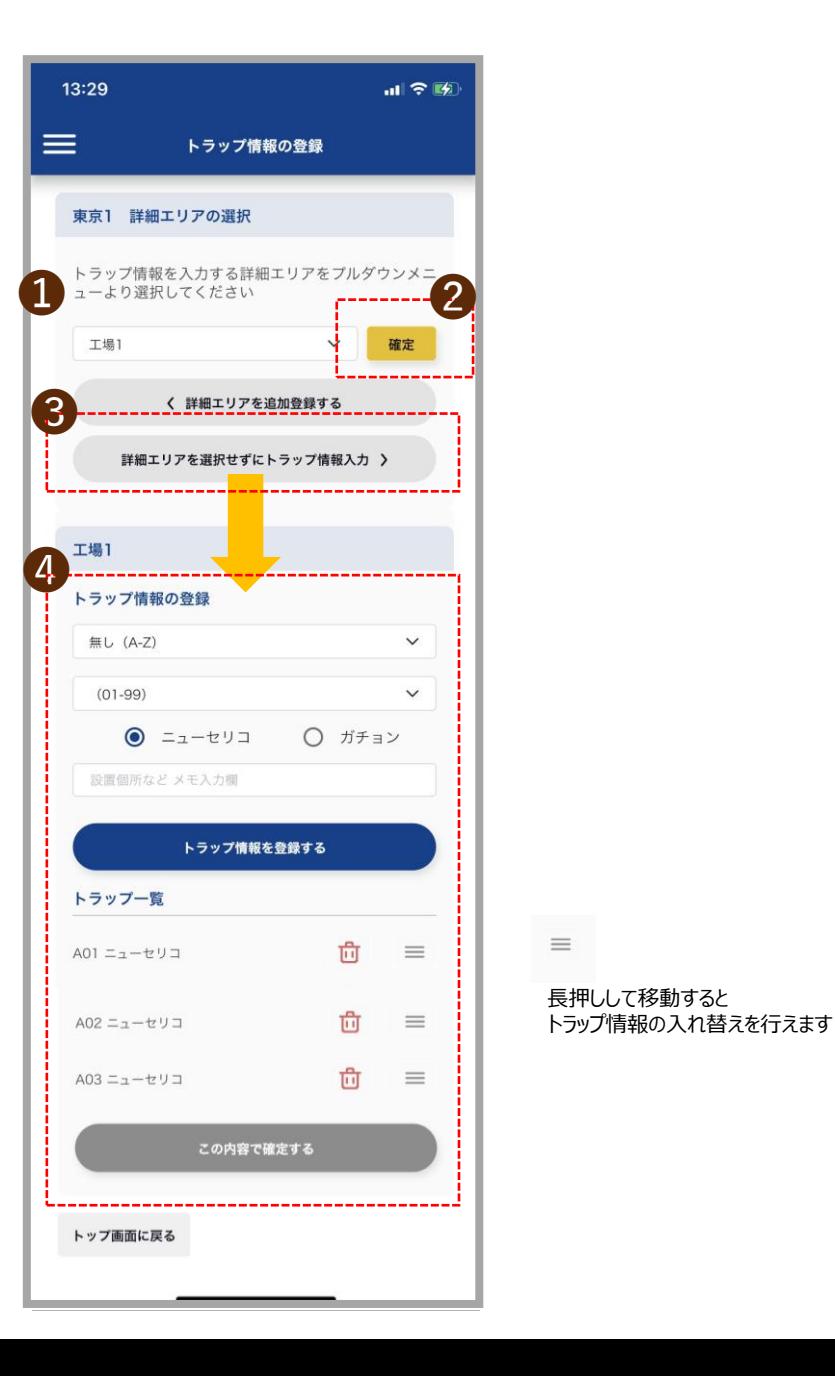

#### 05.【ユーザー】トラップ情報登録画面

管理エリア・詳細エリアに紐付くトラップ情報を登録する画面です。

編

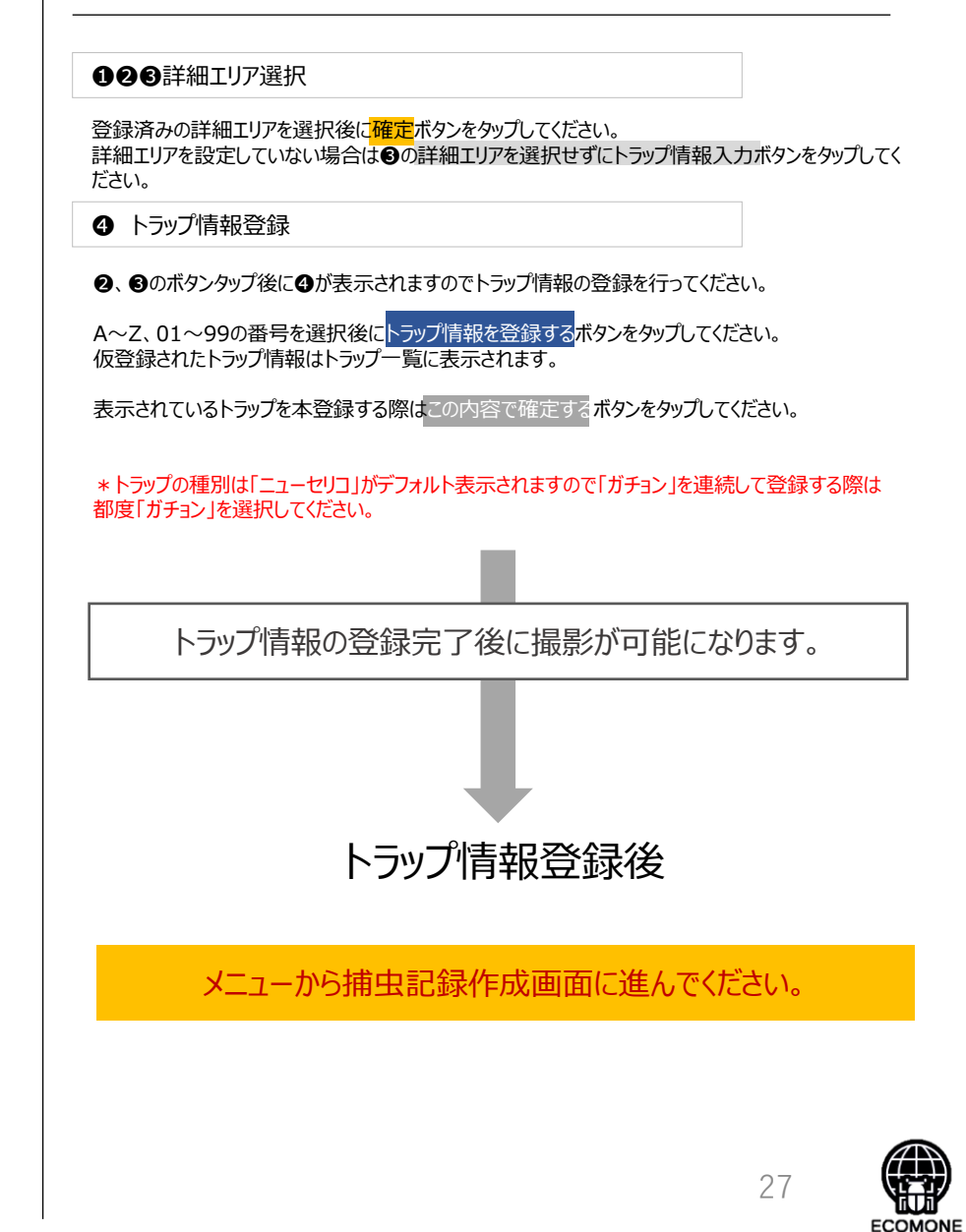

## トラップの撮影入口 <sub>捕虫記録作成</sub>→ 捕虫記録 → 撮影する 06.000mm mm × 06.000mm × 06.000mm × 06.000mm × 06.000mm × 06.000mm × 06.000mm × 0

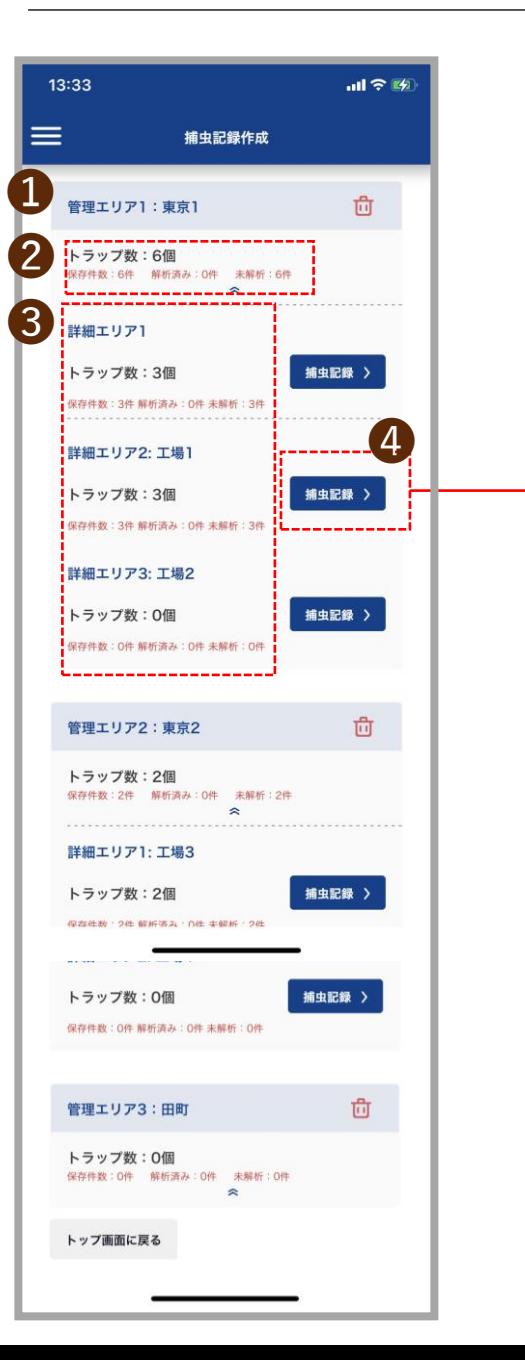

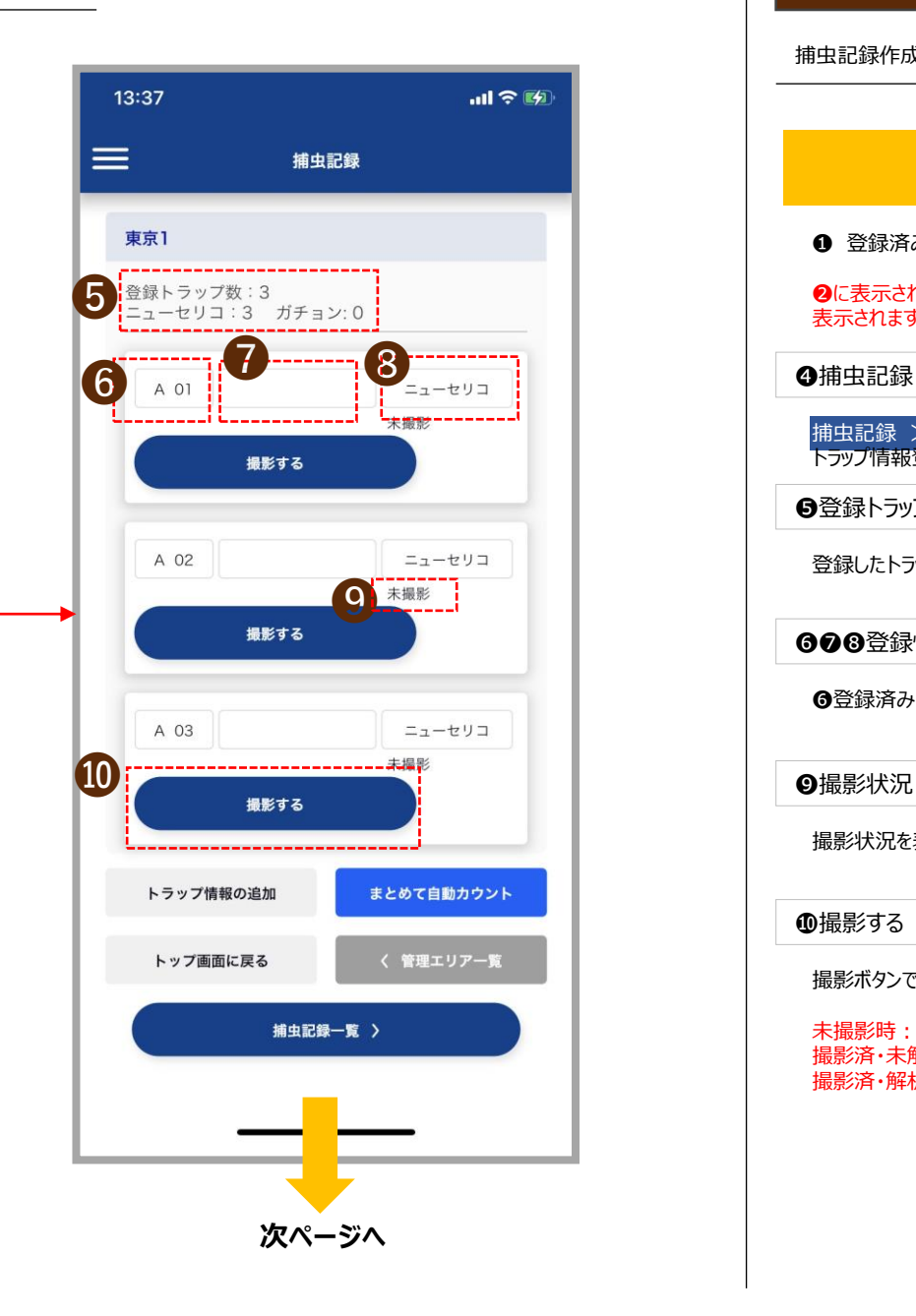

捕虫記録作成画面がトラップ撮影の入口になります。

### メニューの捕虫記録作成をタップしてください。

❶ 登録済みのエリア及びトラップ情報が一覧表示されています。

●に表示されている「トラップ数」とは同エリアに紐付く●の詳細エリアで登録したトラップ数の総数が 表示されます。

**❹捕虫記録 >** 

捕虫記録 >ボタンをタップしてください。 トラップ情報登録画面で登録された情報が表示されます。

### ❺登録トラップ数

登録したトラップの合計数とトラップ種別を表示します。

### 608登録情報

❻登録済みトラップ記号 ❼メモ(25文字まで) ❽トラップ種別

撮影状況を表示します。 (未撮影/撮影済/解析済●●●匹)

#### ❿撮影する

撮影ボタンです。 撮影状況によって表示が変わります。

未撮影時:撮影する 撮影済・未解析時:解析する 撮影済・解析済時:解析済

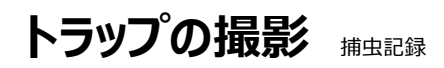

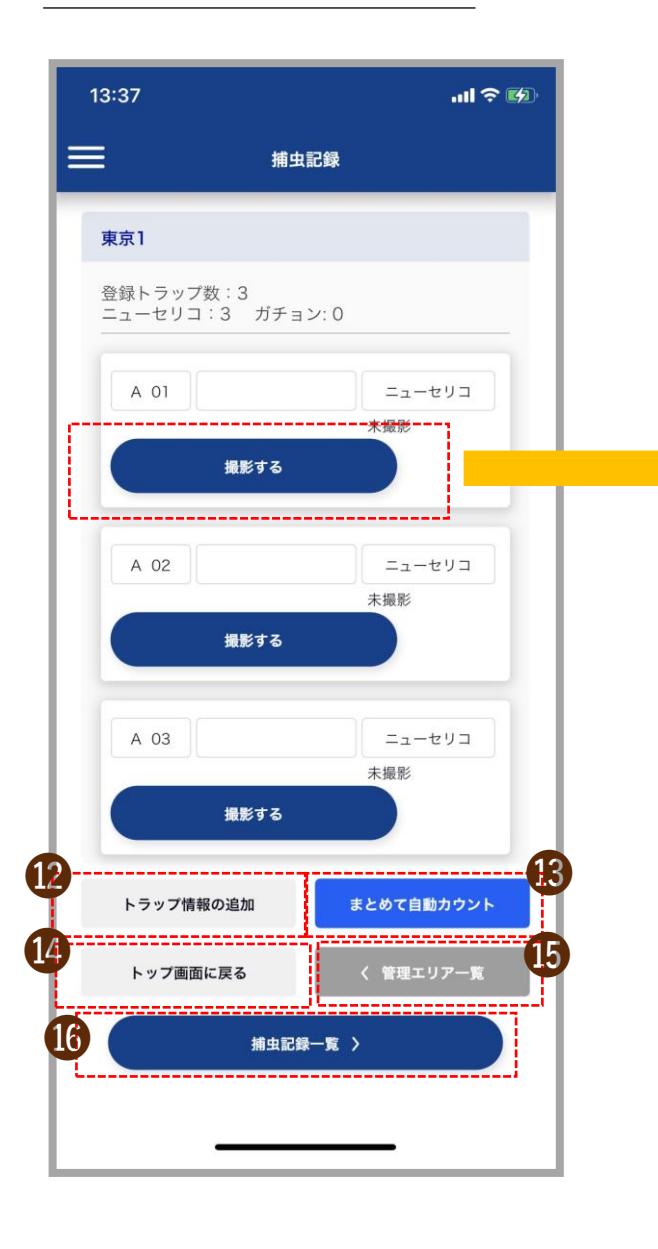

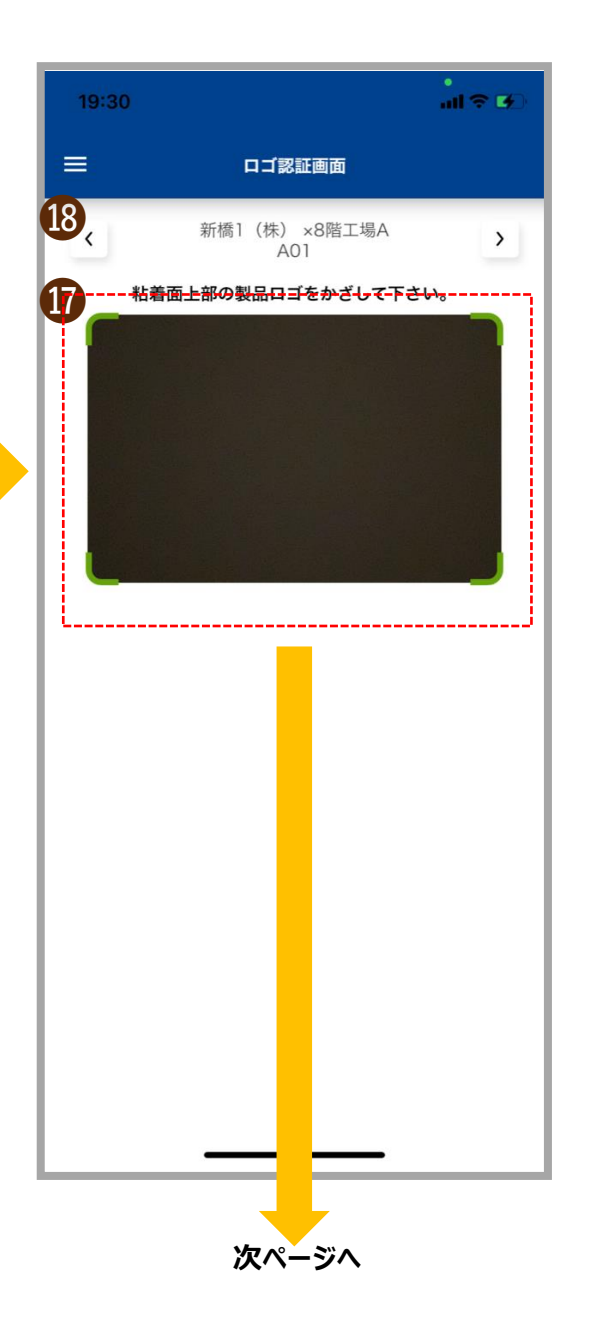

#### 07.【ユーザー】前頁の続きとロゴ認証画面

#### ⓬ トラップ情報の追加

トラップ情報を追加する場合❶のボタンから「トラップ情報の登録画面 (32ページ) 」に進んで ください。

**6 まとめて自動カウント** 

撮影済みのトラップがある場合、一括で解析できる機能です。

撮影済み、未解析のトラップ画像がある場合、「まとめて自動カウント」ボタンをタップしてください。 解析するトラップを選択するためのチェックボックスが表示されます。

**❹ トップ画面に戻る** 

トップ画面に戻ります。

\*各ボタン操作で、画面に迷った場合は画面左上のメニューをタップ後、画面を選択して操作を 続けてください。

**6 管理エリア一覧** 

管理エリア一覧画面に遷移します。

⓰ 捕虫記録一覧

捕虫記録一覧画面に遷移します。

**⑰** ロゴ認証ガイド

ニューセリコのロゴを認証します。 緑のガイド内にニューセリコトラップ本体の左上にあるロゴをかざしてください。 ロゴを認証すると次の画面に進みます。

\*ガチョンはロゴ認証がありません。

⓲ <>ボタン

当該エリアで登録したトラップ情報画面に遷移します。

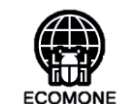

29

 $\frac{1}{n}$ 

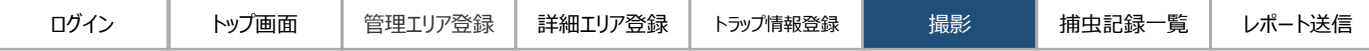

トラップを撮影します。

 $\bullet \iff$ 

当該エリアで登録したトラップ撮影画面へ移動できます。

**❷ 登録エリア** 

登録したエリアを表示します。

❸ トラップ種別

ガイド(緑色)一杯にトラップが入るように撮影してください。

**\*撮影はスマートフォンの画面をタップしてください。**

❺ 再撮影する

撮影画像がブレるなどした場合に再撮影ボタンをタップして再撮影を行ってください。最新の撮影画 像が保存されます。

❻ 自動カウントする

撮影した画像の解析をします。解析結果は●に表示されます。 \*カウント時間は通信環境により異なりますのであらかじめご了承ください。

❽ 確定する

 $-188$ 

自動カウント結果

東京1<br>A01

NEW SEPPICO  $\frac{1}{2}$ 

確定する 撮影画像を保存して次のトラップへ > 精度記録へ送る

●の解析結果で保存する場合は❸の確定するボタンをタップしてください。もし、解析結果を 変更する場合はプルダウンメニューで匹数を修正後に<mark>確定するボタンをタップしてください。</mark>

❾ 撮影画像を保存して次のトラップへ>

<mark>撮影した画像を</mark>後で一括して解析する場合はトラップ撮影後に<mark>撮影画像を保存して</mark> 次のトラップへ>をタップしてください。

\*一括解析する場合に❶のボタンを押さずに❸の確定ボタンをタップしてしまうと一括解析ができな いのでご注意ください。

❿ 解析結果画面

**⑤**の自動カウントするボタンをタップ後は**の**の解析結果匹数と⑩の解析結果画面が表示されます<br>※自動カウント及び解析時間の目安・トラップ1枚/5〜10秒、トラップ10枚/60秒〜120秒 ・・・<br>\*自動カウント及び解析時間の目安 : トラップ1枚/5~10秒 トラップ10枚/60秒~120秒 ┗COMONE

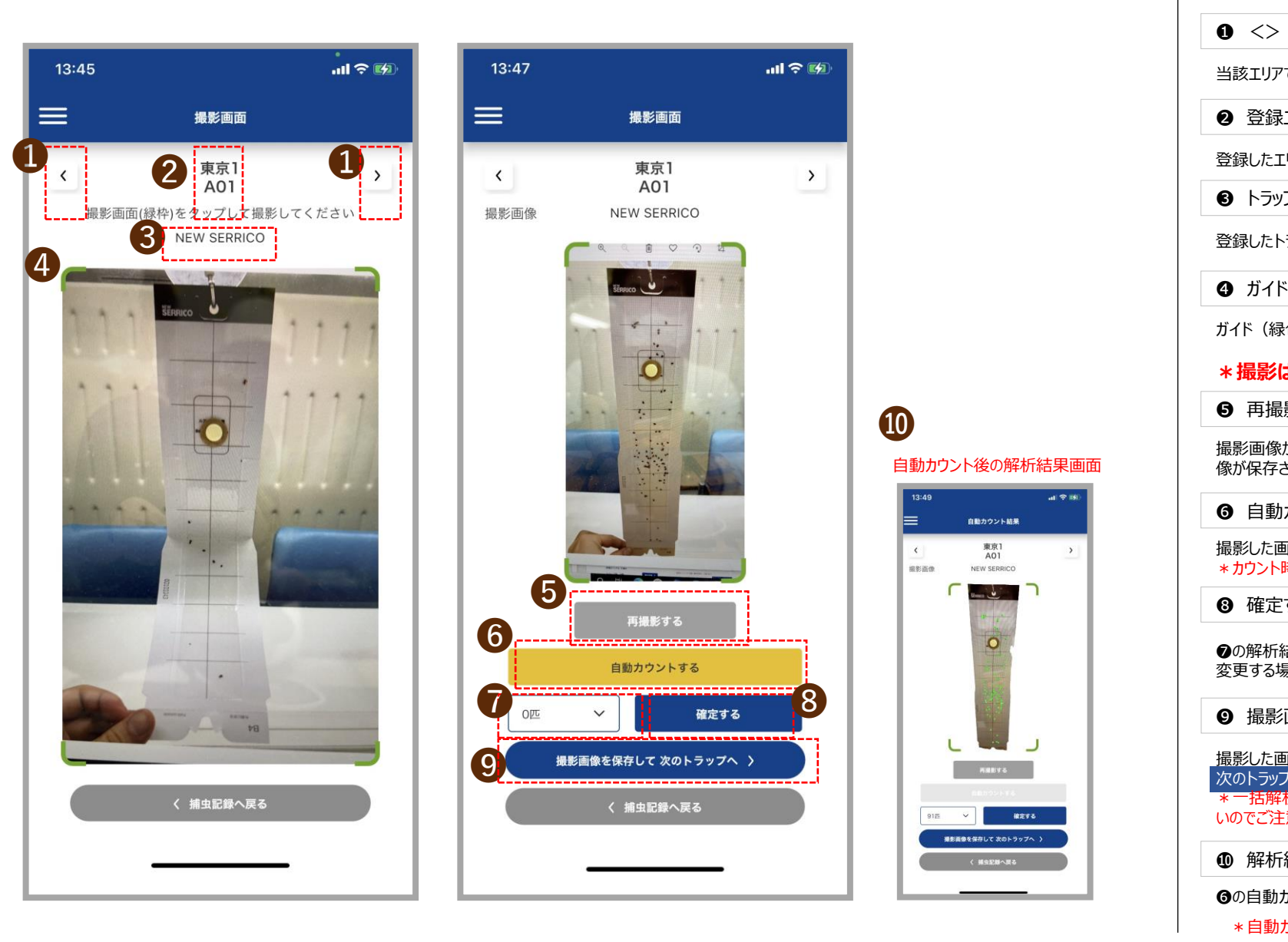

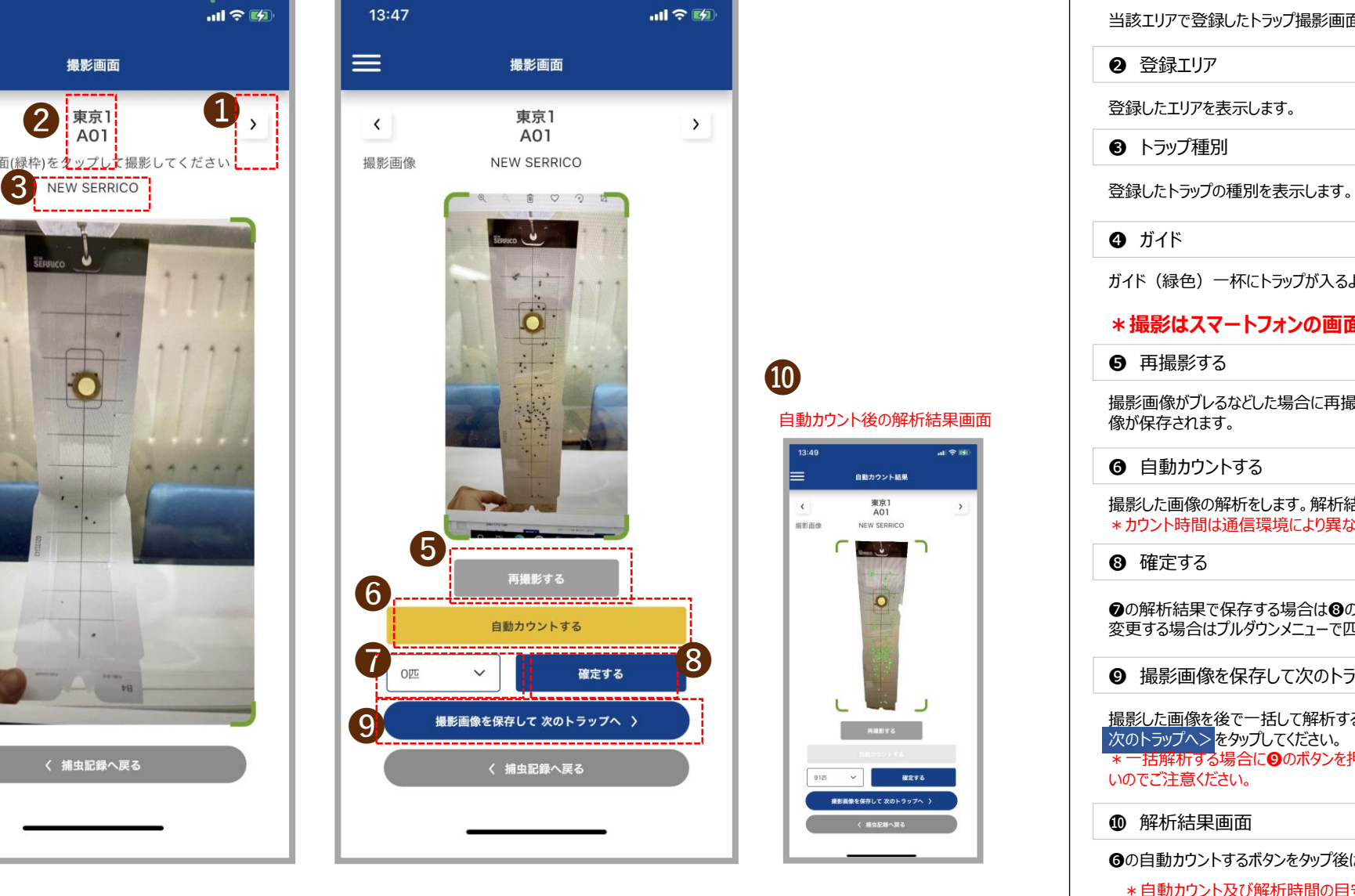

## **撮影後の捕虫記録画面**

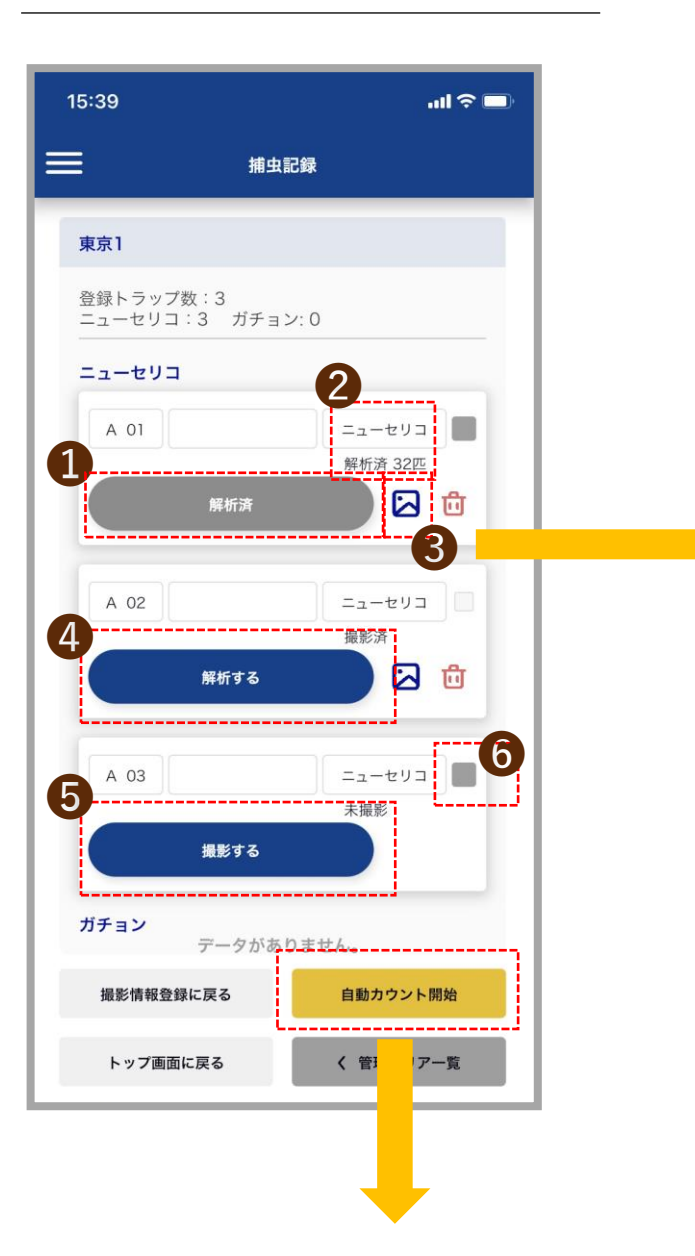

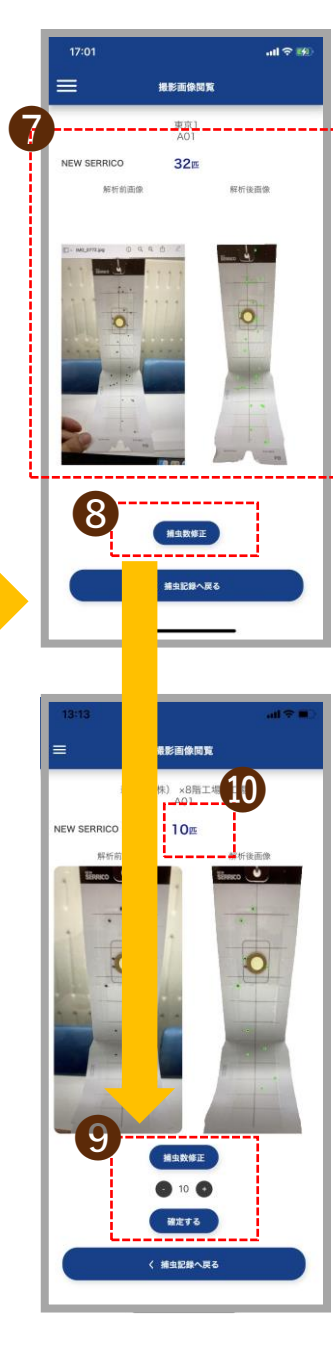

#### 09.【ユーザー】撮影・解析後の捕虫記録一覧画面

### **捕虫記録一覧画面のボタンの表示パターン**

❶ 解析済み

トラップ撮影・解析(自動カウント)済みの場合、ボタン表示は「解析済」と表示され、 ●トラップ種別と解析後のカウント (匹数) を表示します。

### ❸ 写真アイコン

撮影済みの画像は写真アイコンが表示されます。アイコンをタップすると❻の画面に切替わります。

#### 撮影済みで解析が済んでいない場合は解析前の撮影画像が表示されます。

#### **4 解析する**

撮影済み・未解析の場合、解析すると表示されます。

❺ 撮影する

登録済み・未撮影の場合、撮影すると表示されます。

**6 チェックボックス** 

自動カウントする場合はチェックボックスをタップしてください。グレーのチェックボックスは解析済み 白いチェックボックスは未解析画像ですので、自動カウントの対象は白いチェックボックスのみと なります。

❼ 解析結果画面

❸の写真アイコンをタップすると、撮影済み解析前・後の画像が表示されます。

89❶ 捕虫数修正

捕虫数を修正する場合、❽の捕虫数修正ボタンをタップしてください。

(+-)ボタンをタップして捕虫数を修正したら<mark>確定する</mark>ボタンをタップしてください。 確定した匹数は❿に表示されます。

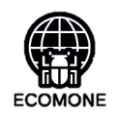

編

**次ページへ**

## まとめて自動カウント 10.<u>【ユーザー】また</u> 10.【ユーザー】また 10.2コーザー】また 10.2コーザー】また 2012年 10.2コーザー】また 2012年 10.2コーザー】また 2012年 10.2コーザー】また 2012年 10.2コーザー 10.2コーザー 18:20で自動カウント

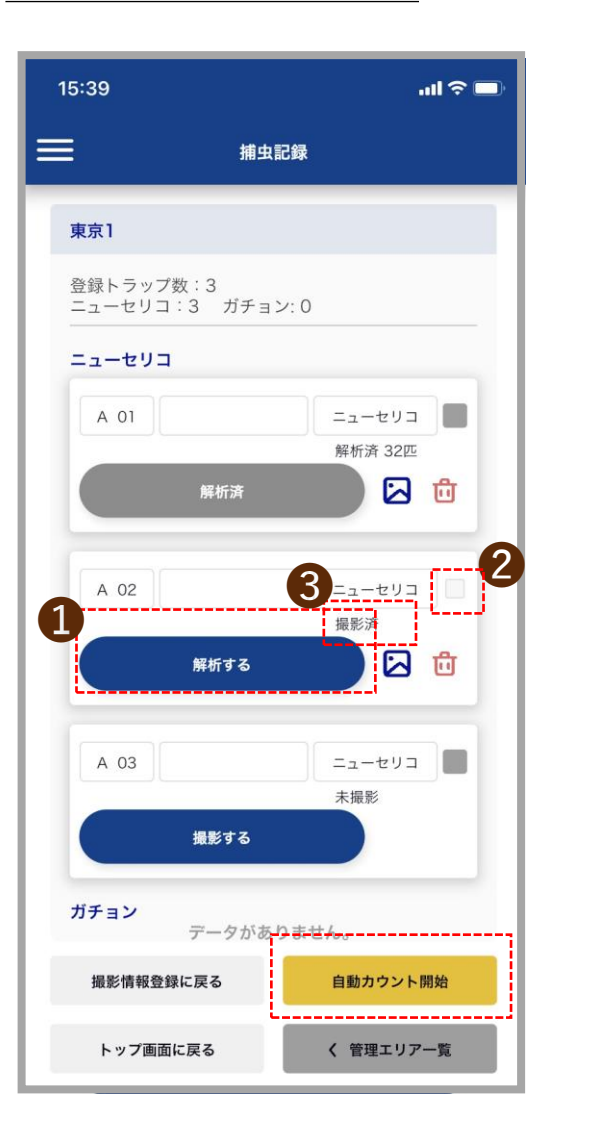

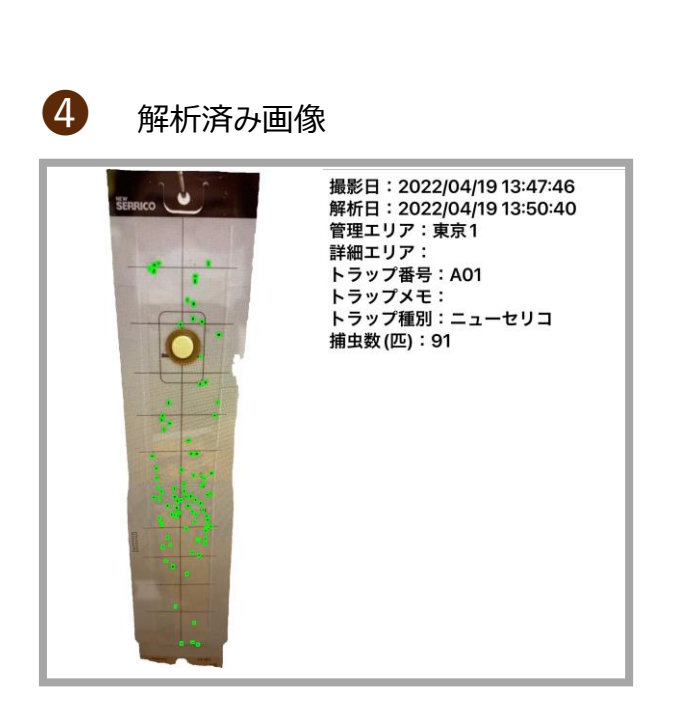

### **撮影済トラップをまとめて自動カウントする場合**

#### ❶解析する

●「解析する」「撮影済み」のパターンでは❷のチェックボックスがアクティブになります。 自動カウントしたい画像のチェックボックスにチェックを入れて<mark>自動カウント開始</mark>ボタンをタップしてください。

自動カウントが完了すると❸の表示が「撮影済」から「解析済〇〇匹」に表示が変わります。

#### ❹解析済み画像

解析済みの画像はスマートフォンのカメラロールやギャラリーに保存されます。

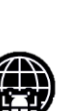

**ECOMONE** 

篇

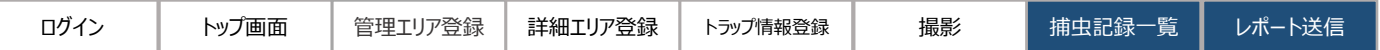

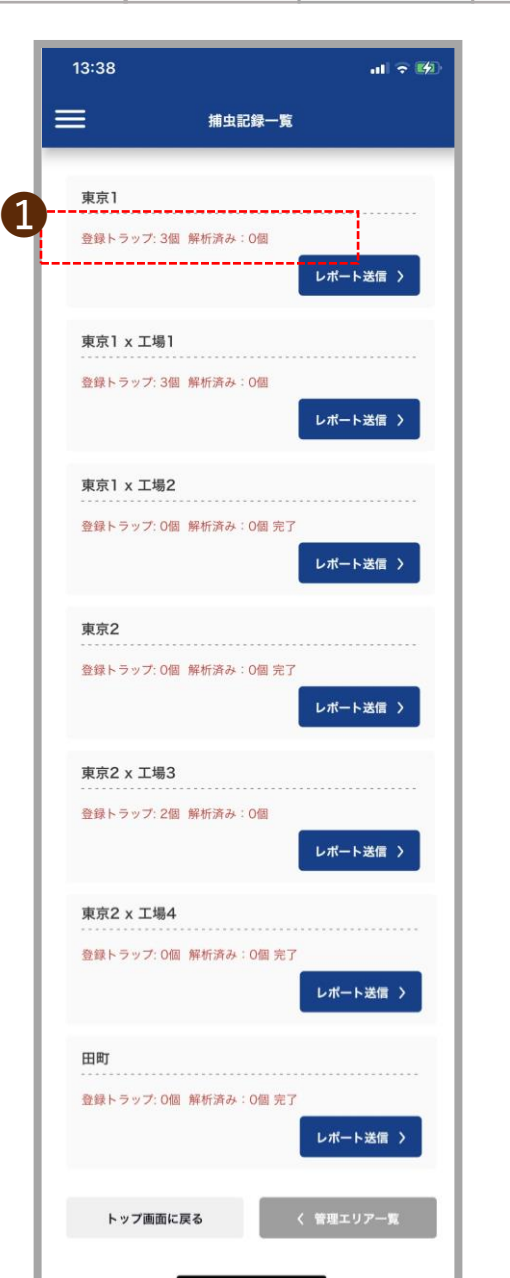

#### 11.【ユーザー】捕虫記録一覧・レポート送信

捕虫記録一覧画面から解析レポートを送信します。

❶登録トラップ・解析済み

解析済みの画像が存在する場合、<mark>レポート送信></mark>が可能です。

\*レポート送信が完了してもすでに登録されているエリア情報とトラップ情報は記録されています。

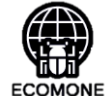

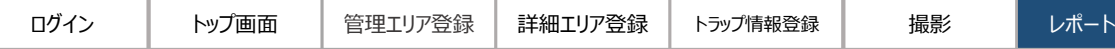

## **レポートメールの内容**

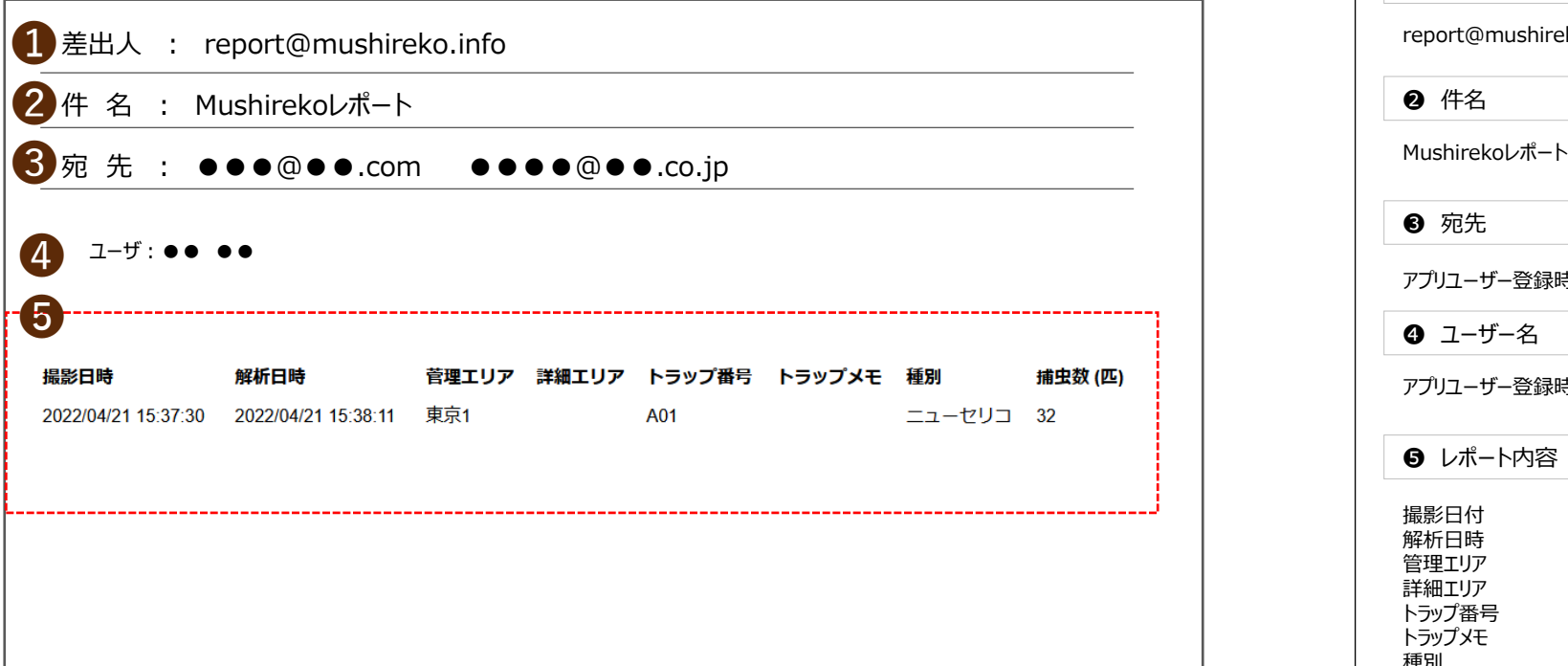

## ト送信<br>- ココントリアのコントリアのコントリアのコントリアのコントリアのコントリアのコントリアのコントリアのコントリアのコントリアのコントリアのコントリア<br>- ココントリアのコントリアのコントリアのコントリアのコントリアのコントリアのコントリアのコントリアのコントリアのコントリアのコントリアのコントリアのコントリアのコントリアのコントリアのコントリアのコントリアのコント

レポート受信メールの内容

❶ 差出人

report@mushireko.info

❷ 件名

❸ 宛先

アプリユーザー登録時のメールアドレスになります。

❹ ユーザー名

アプリユーザー登録時の氏名が表示されます。

❺ レポート内容

撮影日付 解析日時 管理エリア 詳細エリア トラップ番号 トラップメモ 種別 捕虫数(匹)

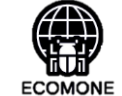

# **操作時の注意事項**

### **撮影**

- スマホカメラ及びAI解析は人の目を再現します。目視でも判断がつかないような対象物(タバコシバンムシやメイガ)のカウントは困難な場合があります。
- ガチョン撮影ではトラップのロゴ認識はありません
- 撮影する時はスマホの画面をタップしてください。
- 撮影画像がブレた時は撮影画面の「再撮影する」 (page30 ⑤ 参照) ボタンで再撮影を行ってください。
- 撮影画像はカメラロール内に保存するものと、カメラロール内のアルバムに保存されるものがあります。必要に応じて削除を行ってください。
- カメラロール内のmushirekoフォルダは解析前に撮影したトラップ画像を保存した時点で作成されます。また、当該トラップ画像の解析後に解析後トラップ画像が保存されます。

## **トラップ情報登録**

● 詳細エリアを登録ない場合:管理エリア一覧から詳細エリア画面に遷移し「詳細エリア」は未入力のままトラップ情報登録、トラップ情報の登録画面で「詳細エリアを選択せずに トラップ情報入力」ボタンをタップして、トラップ情報を登録してください。

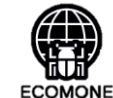

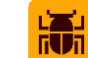